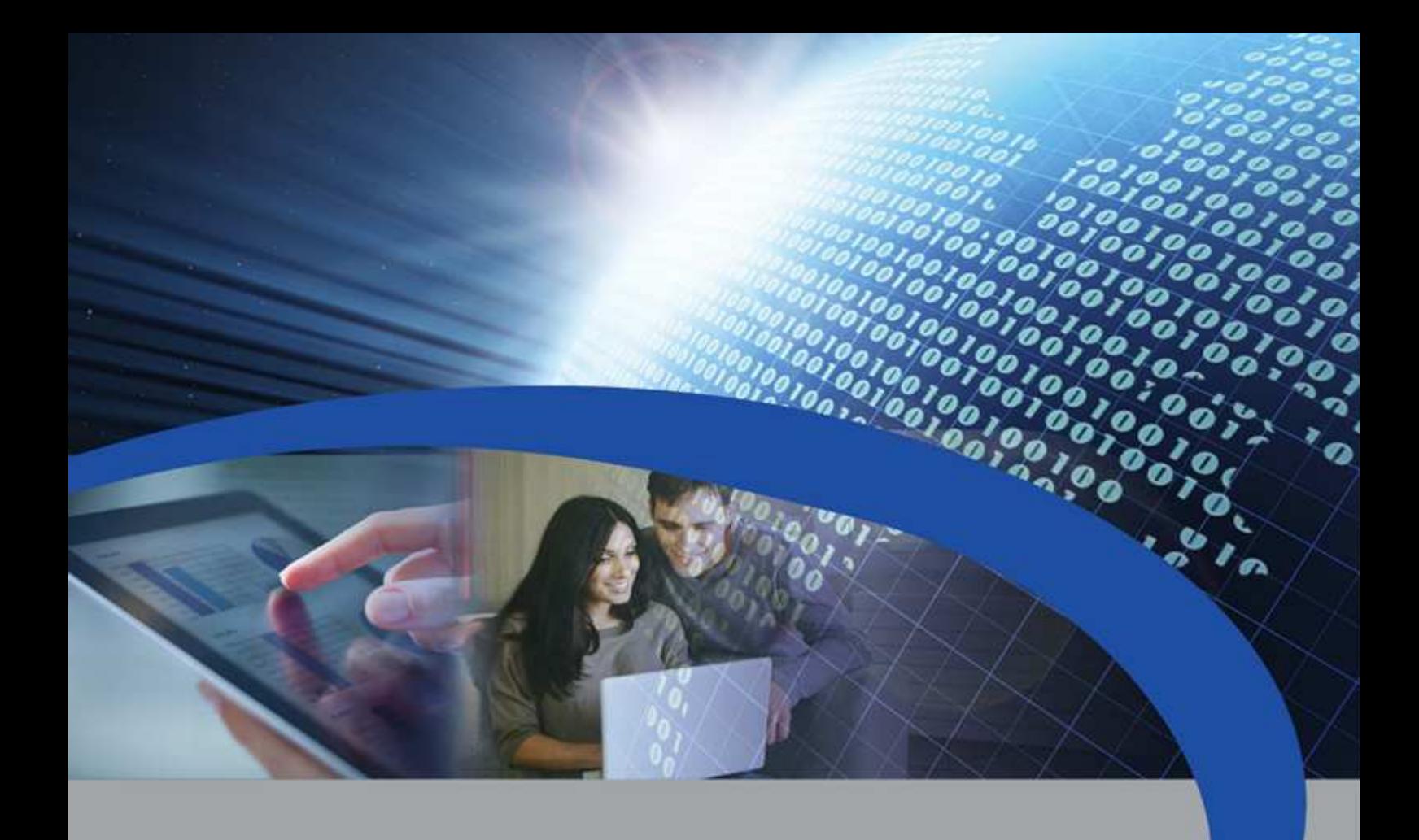

# Manuale Utente

# STCM MH2

# Concentratore per telelettura di dispositivi M-Bus

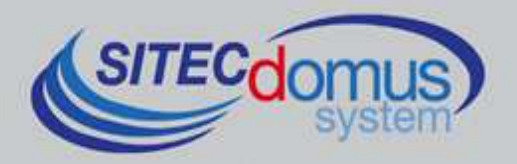

# **SOMMARIO**

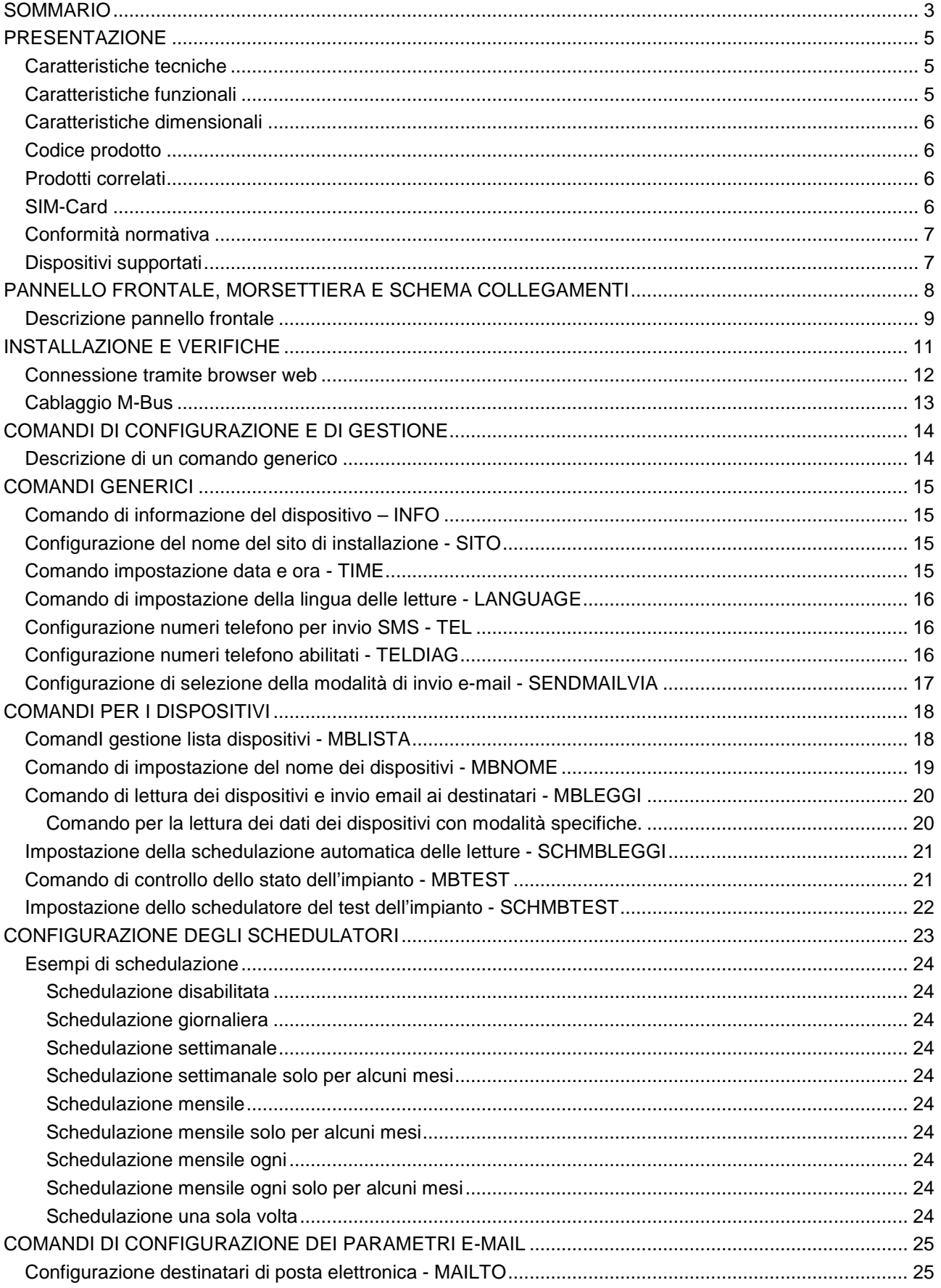

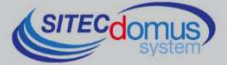

 $100000000$ 

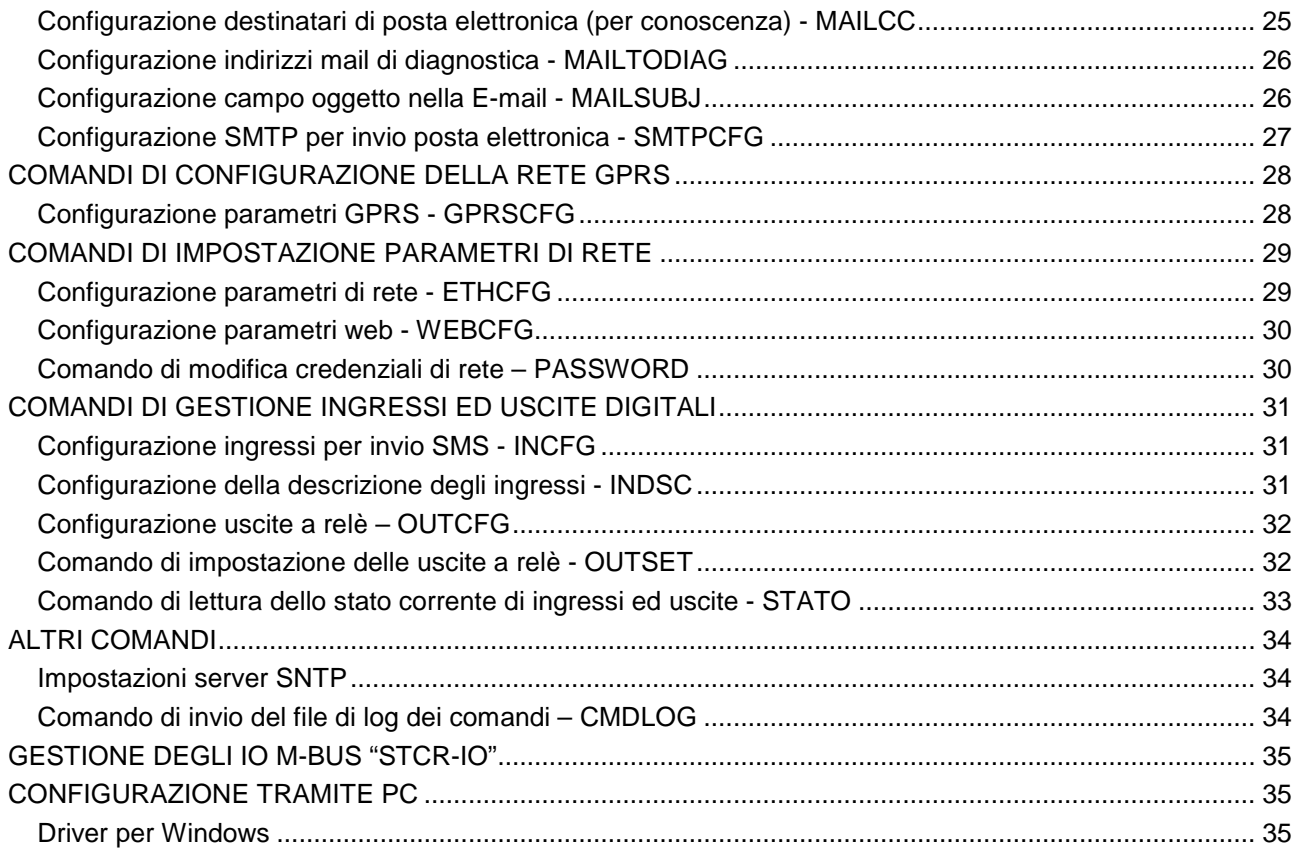

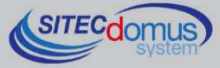

0010 100100100

# **PRESENTAZIONE**

Il dispositivo STCM MH2 è un master per reti M-Bus che ha lo scopo di raccogliere i dati dai contatori collegati e di inviarli all'utente via E-mail.

Il collegamento ad Internet per l'invio dei dati può avvenire sfruttando la connessione Ethernet o tramite il modem GSM/GPRS interno.

I valori delle letture, inviati tramite E-mail, sono disponibili in un file allegato in formato "CSV", già formattati e leggibili direttamente con Excel (o programma equivalente).

In alternativa le letture possono essere fatte localmente tramite il software "STCU Reader" fornito a parte.

Il dispositivo può essere configurato e comandato da remoto tramite il web server interno o tramite l'invio di opportuni SMS, oppure in locale attraverso il software "STXM Reader".

Il concentratore STCM MH2, tra le altre funzioni, effettua la gestione dei dispositivi STCR-IO, ovvero di slave M-Bus dotati di un ingresso ed un'uscita digitale, che tramite l'invio di opportuni SMS al master o tramite il software "STXM Reader", possono essere configurati secondo le proprie esigenze

È inoltre disponibile il modello con datalogger per il salvataggio delle letture in locale.

#### **CARATTERISTICHE TECNICHE**

- Alimentazione: 230VAC 50/60Hz, 15 W (Massimo).
- Porta USB per la configurazione e la lettura locale del dispositivo.
- Temperatura di funzionamento:  $0 45$  °C.
- Modem GSM/GPRS Quad Band.
- Led di indicazione intensità di campo GSM.
- 3 Ingressi digitali (contatto pulito).
- 2 Uscite a relè  $6(2)A 250V_{AC}$  con contatto in scambio.
- Connettore RJ45 per connessione Ethernet.
- Led di indicazione sullo stato della connessione Internet.
- Porta M-Bus Master (2400 Baud) protetta contro sovraccarico e cortocircuito.
- Dispositivo per 32 o 60 contatori (estendibili fino a 500 tramite gli amplificatori STAM).
- Led di indicazione dello stato della linea M-Bus (sovraccarico o cortocircuito).

#### **CARATTERISTICHE FUNZIONALI**

- Lettore per contatori e/o dispositivi con interfaccia M-Bus.
- I dati delle letture sono inviati via E-mail in formato "CSV", ordinati in forma tabellare, leggibili direttamente da Excel (o programma equivalente).
- Possibilità di impostare fino a due schedulatori per l'invio automatico delle letture con cadenza giornaliera, settimanale o mensile, e invio dei valori di conteggio ai destinatari di posta elettronica impostati.
- Possibilità di associare un nome ad ogni dispositivo.
- Salvataggio di tutti i comandi ricevuti ed inviati in un file dedicato, in formato "CSV", con possibilità di invio del file tramite E-mail.
- Aggiornamento automatico di data e ora, con gestione ora legale e ora solare.
- Possibilità di aggiornamento software del concentratore da remoto.
- Ricezione SMS dell'operatore telefonico (credito in esaurimento, verifica credito ecc…).
- Possibilità di selezionare la modalità di invio dati tra Ethernet e GPRS.
- Configurazione del dispositivo da remoto tramite il web server interno o attraverso l'invio di opportuni SMS, oppure in locale tramite PC e apposito software ("STXM Reader").
- L'utente, tramite la connessione al sistema di telecontrollo può:
	- **1)** Verificare lo stato della centralina (allarmi, dati).
	- **2)** Richiedere l'invio delle letture correnti dell'impianto.

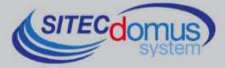

- **3)** Configurare il dispositivo.
- **4)** Comandare le uscite a relè disponibili (configurabili in modalità on/off o impulsiva).
- Il sistema di telecontrollo, se configurato, in corrispondenza del cambio di stato di uno degli ingressi, invia ai numeri di telefono impostati, un SMS di segnalazione.
- Verifica allarmi dispositivi (guasti o manomissioni), impostabile tramite schedulatore, con segnalazione di eventuali anomalie tramite SMS ai numeri di telefono impostati.
- Gestione di dispositivi "STCR-IO" (IO M-Bus).

#### **CARATTERISTICHE DIMENSIONALI**

- Aggancio: Aggancio su guida DIN EN 607.
- Colore: Grigio RAL 7035.
- Materiale: **PPO** autoestinguente.
- Dimensioni: 9 moduli DIN.

#### **CODICE PRODOTTO**

- STCM-032-MH2 Master M-Bus per 32 contatori ed invio delle letture via E-mail con connessione Ethernet o GPRS.
- STCM-060-MH2 Master M-Bus per 60 contatori (estendibili fino a 500 tramite gli amplificatori STAM) ed invio delle letture via E-mail con connessione Ethernet o GPRS.

#### **PRODOTTI CORRELATI**

- ST-SWC-C2 Software di configurazione locale del concentratore ("STXM Reader").
- SG-PRG-USB Cavo di collegamento mini USB B USB A (in dotazione).
- ST-AM-120-01 Modulo amplificatore per l'estensione della rete di ulteriori 120 dispositivi.
- ST-AM-250-01 Modulo amplificatore per l'estensione della rete di ulteriori 250 dispositivi.
- ST-SWL-C01 Software per la lettura locale dei contatori ("STCU Reader").
- SG-ANT-AM1 Antenna stilo con base magnetica (in dotazione).
- SG-ANT-AD1 Antenna direttiva.
- STCR-IO-001 Dispositivo slave M-Bus con una uscita a relè e un ingresso.

Per un elenco completo dei prodotti o eventuali aggiornamenti, consultare il sito www.teleletture.it.

#### **SIM-CARD**

La SIM card deve essere formato full-size; non è fornita assieme all'apparecchiatura e può essere acquistata presso un gestore di telefonia mobile; Prima di inserirla nell' apparato è necessario disabilitare il codice PIN. La SIM deve avere il traffico Internet abilitato: questo servizio serve per l'invio delle E-mail, utilizza pochi kilo-

byte e il collegamento dura qualche secondo.

Il dispositivo utilizza inoltre gli SMS per gli allarmi e il controllo remoto.

Considerare gli elementi sopra per il tipo di contratto.

Normalmente un contratto di abbonamento M2M (Machine To Machine) è quello più indicato per questo utilizzo.

Inserire a dispositivo spento la SIM nello slot, come indicato dalla serigrafia sul dispositivo:

- Introdurre la SIM nella feritoia in basso a destra fino a sentire il click.
- Spingere la stessa fino a sentire il click per ottenerne l'estrazione.

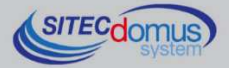

#### **CONFORMITÀ NORMATIVA**

- Direttiva Bassa Tensione.
- Direttiva EMC.

#### **DISPOSITIVI SUPPORTATI**

Attualmente vengono supportati i seguenti contatori:

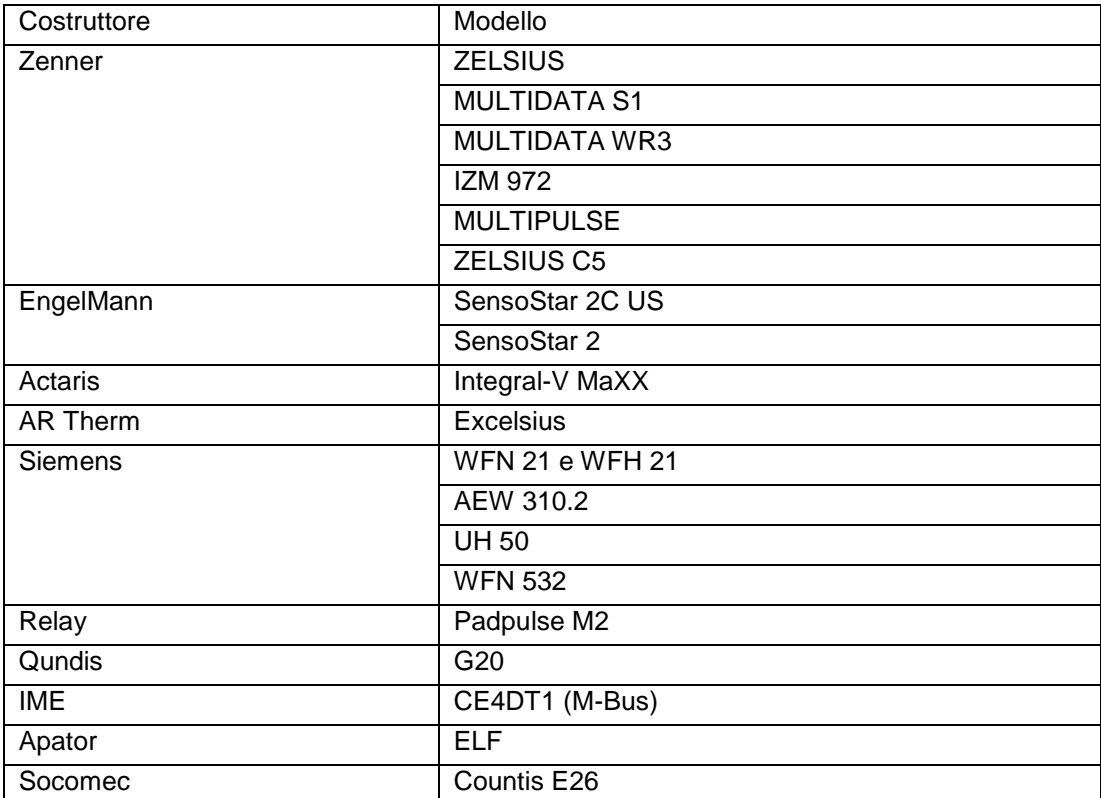

(Altri dispositivi non elencati possono essere stati aggiunti dopo la stampa di questo manuale o essere comunque compatibili anche se non elencati. Per verificare o aggiungere altri dispositivi contattare Sitec Srl).

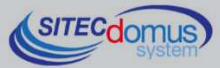

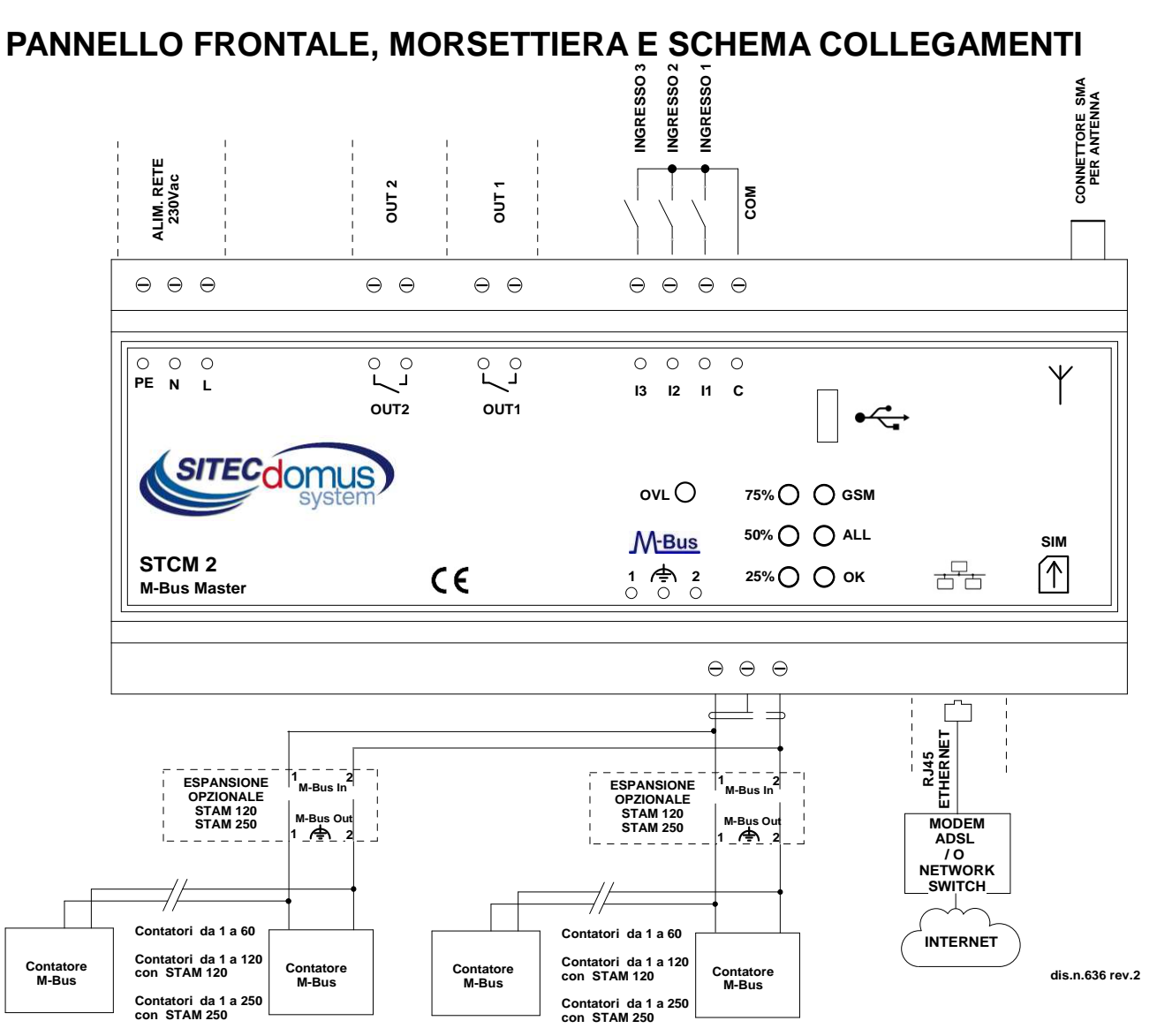

- Alimentazione dispositivo:
	- PE Terra di protezione.
	- $N$  Alimentazione 230 V<sub>AC</sub> 50 Hz.
	- L Alimentazione 230 V<sub>AC</sub> 50 Hz.
- Relè di uscita comandabili tramite SMS:
	- OUT1 Contatto NO relè 1.
	- OUT2 Contatto NO relè 2.
- Ingressi di segnalazione configurabili e disattivabili da remoto:
	- I1 Ingresso 1.
	- I2 Ingresso 2.
	- 13 Ingresso 3.
	- C Comune degli ingressi.
- Connettore Antenna SMA-F.
- Morsetti di collegamento con la rete M-Bus:
	- 1 M-Bus.
	- Schermo cavo M-Bus (non collegare a terra).
	- 2 M-Bus.
- Alloggiamento per SIM (Tipo Push-Push):
	- Spingere la SIM fino a sentire un click per inserirla.
	- Spingere la SIM fino a sentire un click per estrarla.
- Connettore RJ-45 per porta Ethernet.

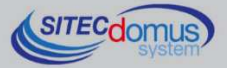

#### **DESCRIZIONE PANNELLO FRONTALE**

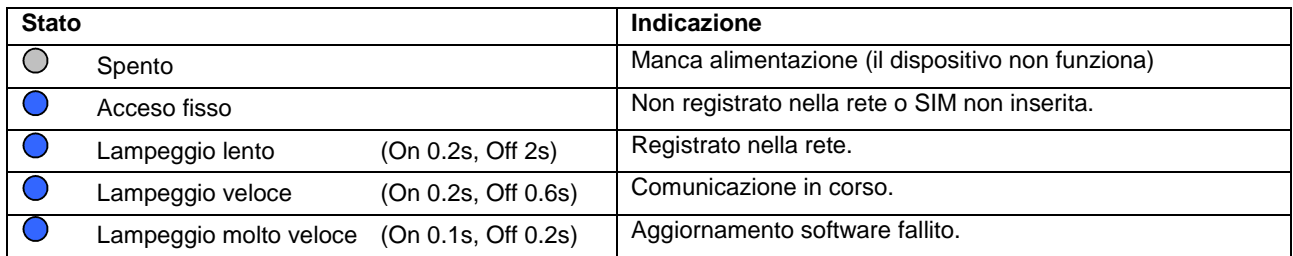

Led "GSM" del panello frontale fornisce le seguenti indicazioni:

Se il dispositivo sta operando in modalità Ethernet, il led "ALL" (Allarme) fornisce le seguenti indicazioni:

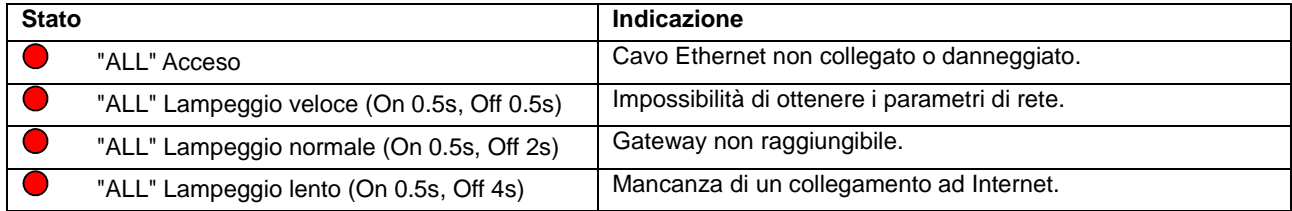

#### Led "OK" fornisce le seguenti indicazioni:

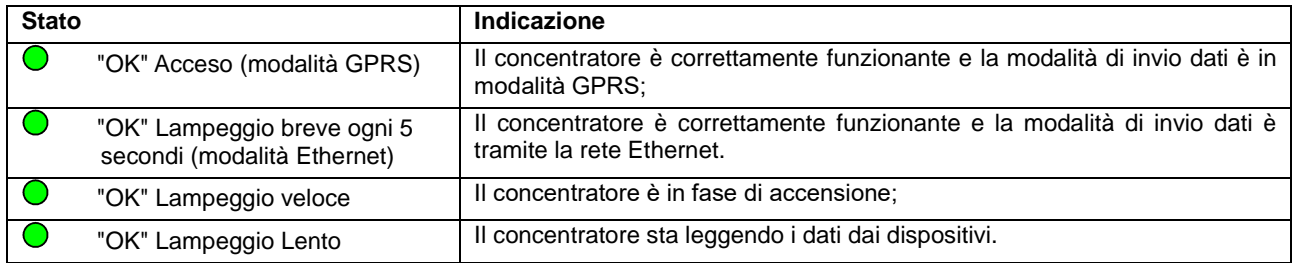

#### I tre led a sinistra forniscono informazioni sull'intensità del segnale GSM:

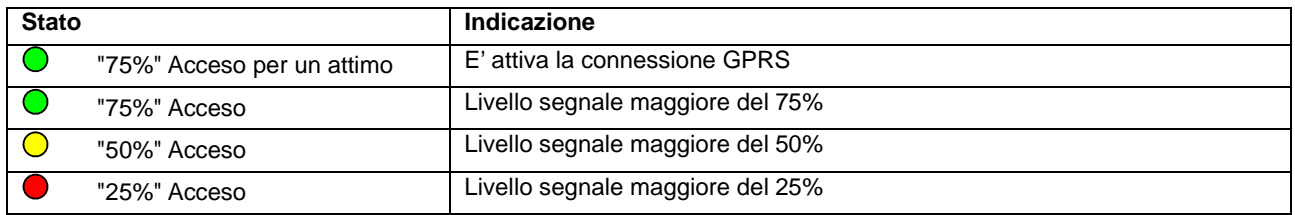

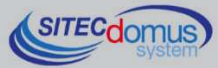

Questi 3 Led, in presenza di un problema al sistema GSM/GPRS, indicano ogni 5 secondi alternativamente al livello di segnale GSM, il tipo di problema riscontrato come indicato in questa tabella.

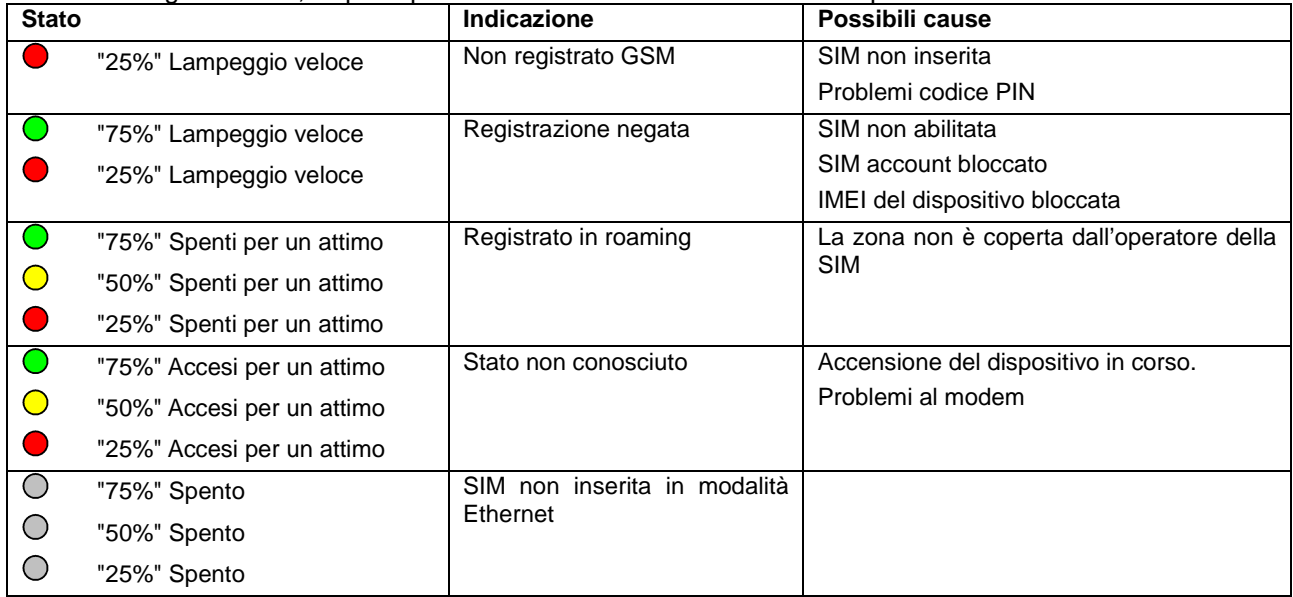

#### Led OVL (Overload) fornisce le seguenti indicazioni:

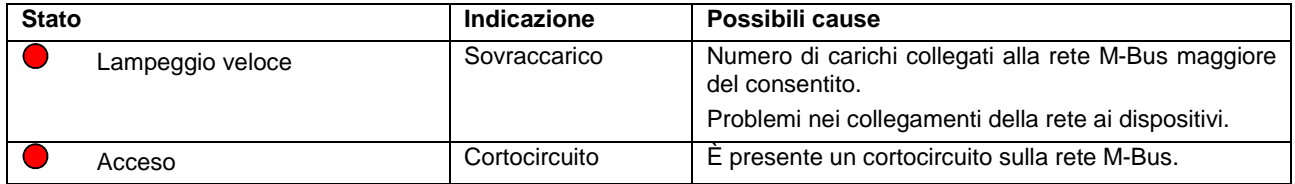

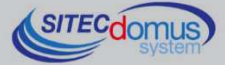

# **INSTALLAZIONE E VERIFICHE**

- Posizionare il concentratore ad almeno due metri di distanza da dispositivi di potenza (pompe, inverter ecc.).
- Agganciare il concentratore attraverso il supporto per guida DIN.
- Effettuare i collegamenti come indicato nel capitolo "Pannello frontale, Morsettiera e Schema collegamenti".
- Verificare l'isolamento dei cavi M-Bus rispetto massa o altre tensioni.
- Verificare l'assenza di cortocircuiti nel cablaggio.
- Dopo essersi annotati il numero della SIM, inserire la scheda (verificare a priori che il codice PIN sia disinserito e che il traffico dati sia attivo se si volesse utilizzare il dispositivo in modalità GPRS) e collegare l'antenna.
- Dare tensione al dispositivo e attendere che il led verde "OK" smetta di lampeggiare.
- Verificare che il led "OVL" sia spento. In caso contrario verificare nuovamente l'isolamento dei cavi verso massa o altre tensioni e verificare l'assenza di cortocircuiti nella rete.
- Verificare che il led "GSM" lampeggi lentamente (On 0.2s, Off 2s), altrimenti controllare che il livello del segnale sia sufficiente (verificare tramite un telefonino che utilizza una SIM dello stesso operatore di quella installata).
- Se il livello del segnale è troppo basso, portare l'antenna all'esterno tramite prolunga (accessorio opzionale fornibile a parte).
- Se si desidera configurare il dispositivo tramite cellulare, seguire la procedura illustrata di seguito. Se invece si desidera configurare il dispositivo tramite il collegamento alla rete locale, prima di seguire la procedura illustrata di seguito, connettersi al dispositivo seguendo il metodo "Connessione tramite browser web" presente a fondo paragrafo:
	- Impostare data e ora attuale (comando "TIME").
	- Impostare i(l) numeri(o) di telefono per l'invio degli allarmi (comando "TEL").
	- Impostare il nome del luogo di installazione (comando "SITO").
	- Se utilizzati, configurare gli ingressi (comando "INCFG" & "INDSC").
	- Se utilizzate, configurare le uscite (comando "OUTCFG").
	- Impostare la modalità di invio mail (comando "SENDMAILVIA").
	- Se la modalità scelta per l'invio mail è la modalità Ethernet, verificare che il led ALL sia correttamente spento. In caso contrario consultare il paragrafo "Descrizione pannello frontale" per comprendere la causa di eventuali anomalie.
	- Impostare i destinatari di posta elettronica per l'invio delle letture (comando "MAILTO").
	- Impostare i destinatari di posta elettronica per conoscenza per l'invio delle letture (comando "MAILCC").
	- Se usati, provare a simulare un allarme su uno degli ingressi e verificare di ricevere l'SMS di segnalazione ai numeri di telefono precedentemente impostati.
	- Creare la lista dei dispositivi (comando "MBLISTA").
	- Se necessario, associare ad ogni dispositivo il relativo nome (comando "MBNOME").
	- Provare a leggere i dati dai dispositivi e verificare che siano inviati ai destinatari di posta elettronica (comando "MBLEGGI").
	- Verificare che tutti i dispositivi siano stati letti.
	- Eseguire il test dei dispositivi (comando "MBTEST") e verificare che non ci siano allarmi.
	- Per l'invio automatico delle letture, impostare lo schedulatore con la cadenza desiderata (comando "SCHMBLEGGI").
	- Per il test automatico della presenza degli allarmi nei dispositivi M-Bus, impostare lo schedulatore con la cadenza richiesta (comando "SCHMBTEST").
- In alternativa è possibile programmare il dispositivo con il software "STXM Reader". Consultare lo specifico manuale per maggiori dettagli.

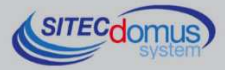

• Infine è possibile configurare il concentratore tramite un terminale (es. Hyperterminal), inviando qualsiasi comando descritto nel capitolo "Comandi di configurazione e di gestione", semplicemente aggiungendo il prefisso "AT+SMSSND=" al comando desiderato.

#### **CONNESSIONE TRAMITE BROWSER WEB**

- Collegarsi al dispositivo con il software "STXM Reader" per conoscere l'indirizzo IP del concentratore, oppure inviare il comando "ETHCFG?";
- Collegare il proprio PC all'interno della stessa rete del concentratore;
- Aprire il proprio browser e nella barra degli indirizzi digitare l'IP del proprio dispositivo e premere invio:

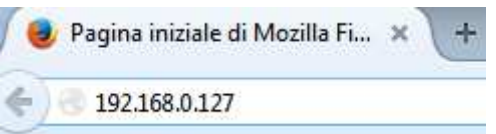

• La pagina che si presenterà sarà come quella mostrata nell'immagine sottostante:

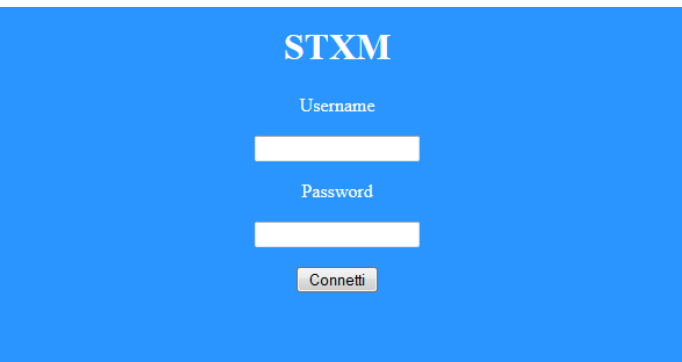

- Inserire le proprie credenziali e cliccare su "Connetti". Le credenziali di default sono le seguenti:
	- Username: admin
	- Password: admin
- Dopo il login è presente un terminale che permette di inviare tutti i comandi descritti nel capitolo "Comandi di configurazione e di gestione"

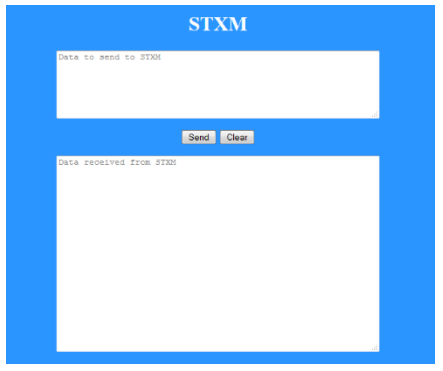

- Nella finestra superiore digitare i comandi da inviare al concentratore;
- Nella finestra inferire verranno mostrate le risposte dal dispositivo;
- Dopo aver digitato il comando cliccare il pulsante "Send" oppure premere invio sulla tastiera per inviarlo;
- Premere "Clear" per ripulire la finestra dei dati ricevuti;

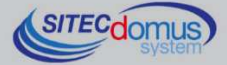

#### **CABLAGGIO M-BUS**

Per il cablaggio M-Bus, fare riferimento alla norma EN13757-2 (Annex E M-Bus Cable installation) e alle norme relative al cablaggio degli edifici.

Si consiglia di utilizzare un cavo twistato almeno 2x0.8 mm o equivalente (JYStY N\*2\*0.8 mm) per il collegamento dei contatori al concentratore tramite rete M-Bus.

Il cavo M-Bus non può essere posato nella stessa conduttura con cavi di potenza.

È consigliabile rispettare una distanza di almeno 2m da inverter e altri dispositivi di potenza per evitare possibili interferenze elettriche.

Con il cavo sopra indicato la lunghezza totale del segmento cablato può essere al massimo 2 km con 250 Unit Loads.

La schermatura deve essere connessa solo al morsetto apposito del concentratore (vedi schema collegamenti), ma deve essere aperta dal lato del terminale per corrente continua (DC) e segnali a bassa frequenza.

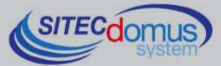

# **COMANDI DI CONFIGURAZIONE E DI GESTIONE**

La configurazione e il telecontrollo del dispositivo possono essere fatti da remoto tramite l'invio di SMS, o tramite il server web interno al concentratore.

La prima parola da specificare è il comando (es. **MAILTO** si riferisce agli indirizzi mail a cui inviare le letture dei dispositivi), seguito da eventuali parametri o indicazioni.

#### **DESCRIZIONE DI UN COMANDO GENERICO**

Il comando inviato al dispositivo può essere di tre tipi: aiuto, impostazione, lettura:

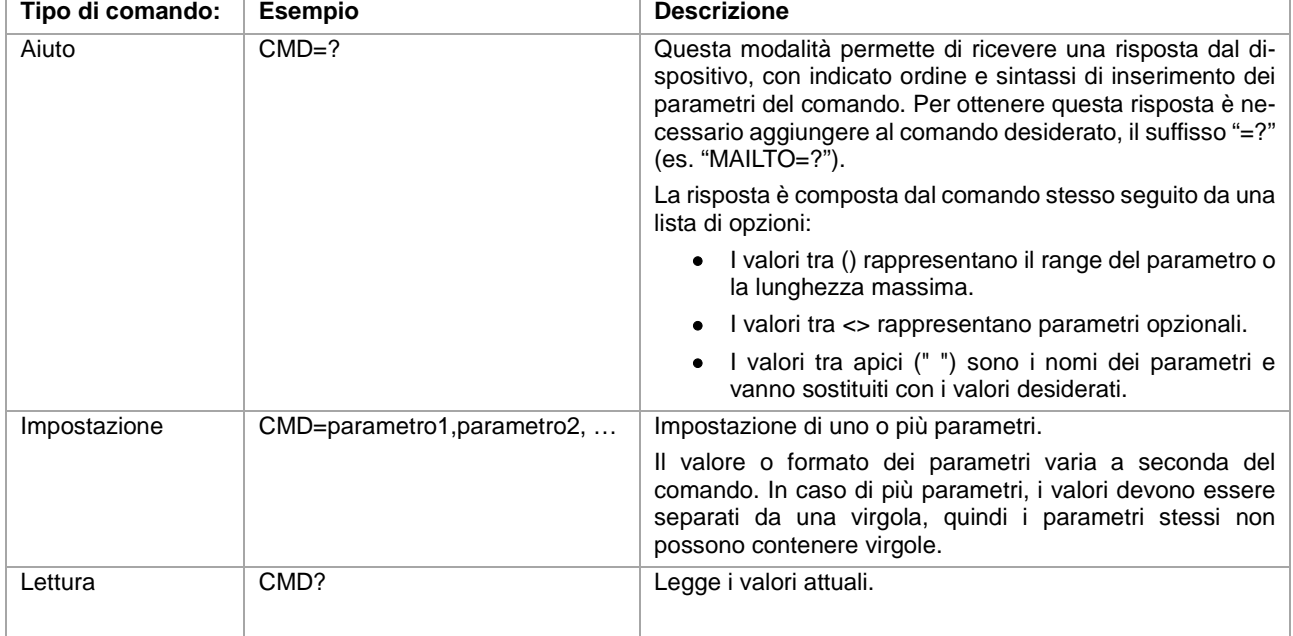

#### **NOTA BENE:**

- I parametri di configurazione non possono contenere virgole, caratteri accentati, parentesi e simboli.
- Se i parametri contengono spazi, devono essere racchiusi tra doppi apici: es. "Via Verdi".
- I parametri di valore nullo (es. cancellazione di un parametro impostato in precedenza) vanno inseriti tra doppi apici "".

#### **Risposta al messaggio**

Il dispositivo, dove previsto, invia una risposta che conferma l'esecuzione del comando o la segnalazione di eventuali errori di impostazione in base al comando usato.

La risposta può essere lunga al massimo 160 caratteri, se è più lunga viene trocata, e la parte mancante viene sostituita da tre puntini (...).

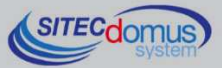

# **COMANDI GENERICI**

#### **COMANDO DI INFORMAZIONE DEL DISPOSITIVO – INFO**

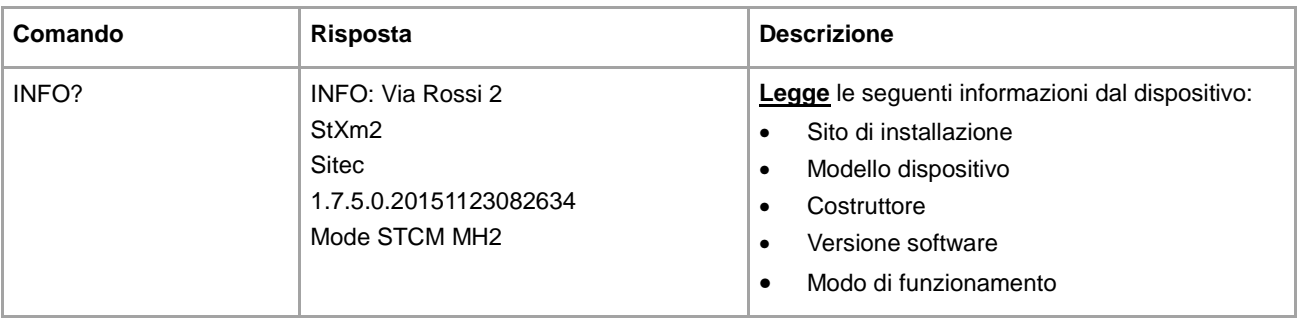

#### **CONFIGURAZIONE DEL NOME DEL SITO DI INSTALLAZIONE - SITO**

Configura il nome del sito di installazione del dispositivo.

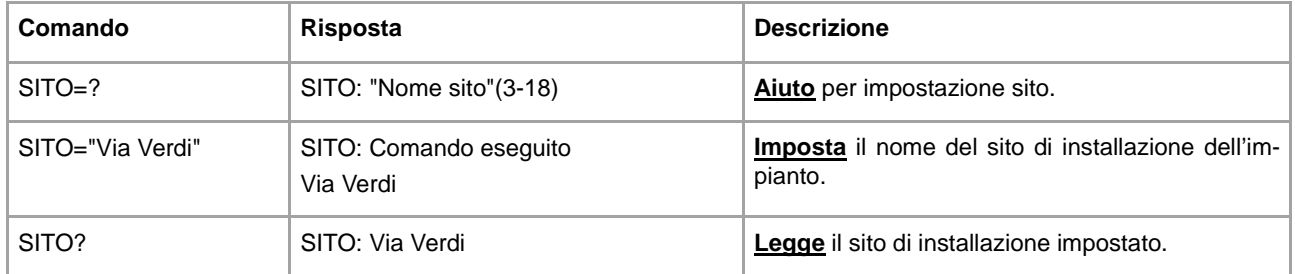

#### **COMANDO IMPOSTAZIONE DATA E ORA - TIME**

Comando per impostare o leggere la data e l'orario del dispositivo:

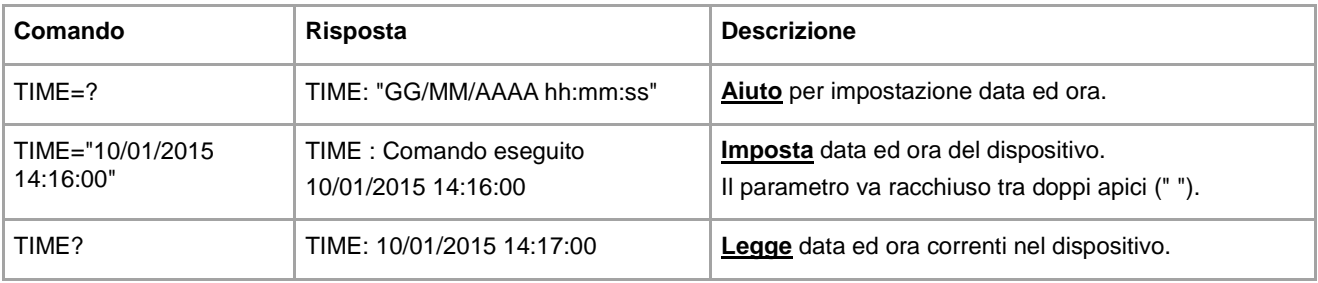

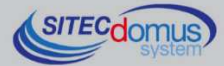

#### **COMANDO DI IMPOSTAZIONE DELLA LINGUA DELLE LETTURE - LANGUAGE**

Disponibile per versioni software 1.2.4.0 o maggiori.

Comando per impostare la lingua in cui si desidera ricevere i dati delle letture:

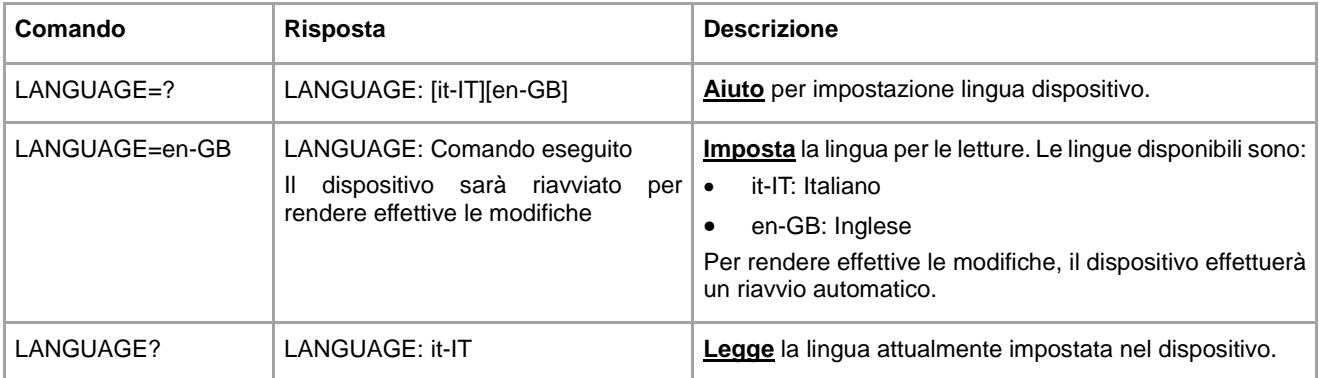

#### **CONFIGURAZIONE NUMERI TELEFONO PER INVIO SMS - TEL**

Configura fino a 4 numeri di telefono verso cui vengono inviati gli SMS di cambio stato degli ingressi e altre segnalazioni.

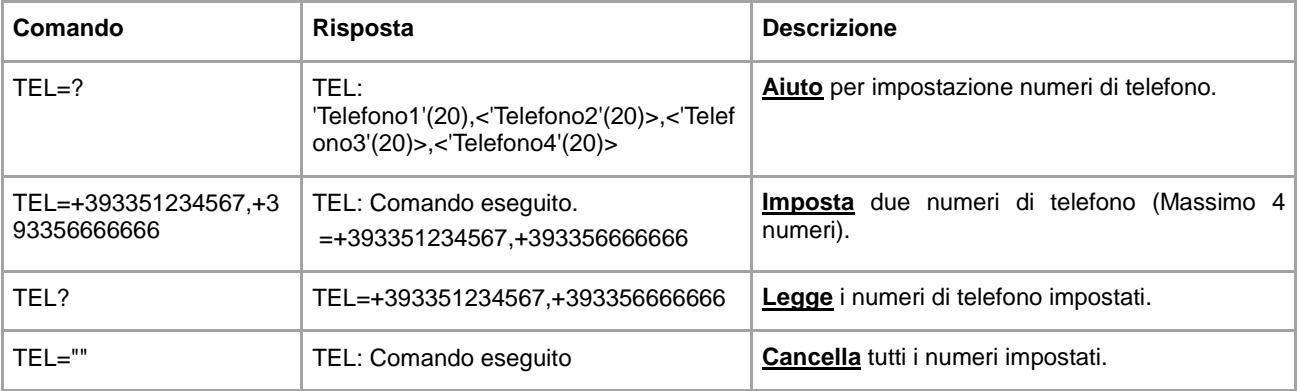

Per versioni software 1.7.5.0 e successive, il primo numero ti telefono configurato attraverso il comando "TEL", riceve gli SMS che l'operatore invia alla scheda SIM (contratto in scadenza, credito in esaurimento ecc.).

#### **CONFIGURAZIONE NUMERI TELEFONO ABILITATI - TELDIAG**

Disponibile per versioni software 1.7.4.0 o maggiori.

Configura fino a 4 numeri di telefono abilitati allo svolgimento di alcuni comandi particolari (ad esempio tutti i comandi di gestione dei dispositivi STCR-IO). Per l'impostazione dei numeri di telefono, è necessario collegarsi al dispositivo in locale tramite il software di configurazione "STXM Reader". La modifica di questo parametro da remoto non è ammessa per motivi di sicurezza. Di seguito il tentativo di modifica via SMS:

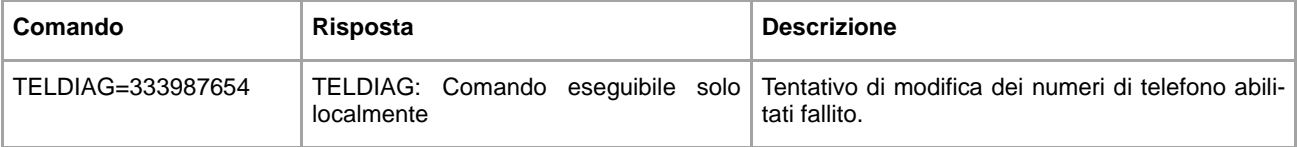

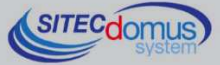

## **CONFIGURAZIONE DI SELEZIONE DELLA MODALITÀ DI INVIO E-MAIL - SENDMAILVIA**

Questo comando seleziona la modalità tramite la quale si desidera inviare i dati tramite posta elettronica. Le alternative disponibili sono la rete GPRS o la rete Ethernet.

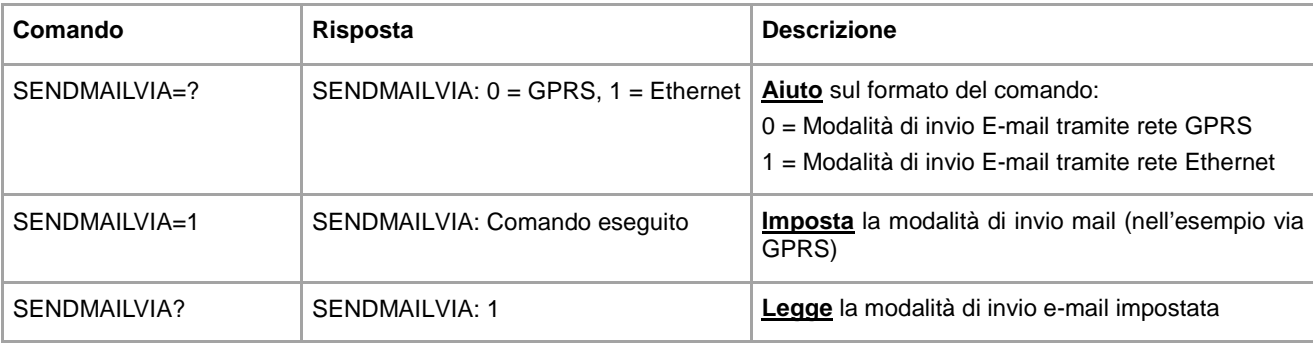

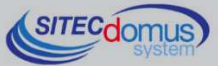

# **COMANDI PER I DISPOSITIVI**

#### **COMANDI GESTIONE LISTA DISPOSITIVI - MBLISTA**

Comando per la creazione della lista dei dispositivi.

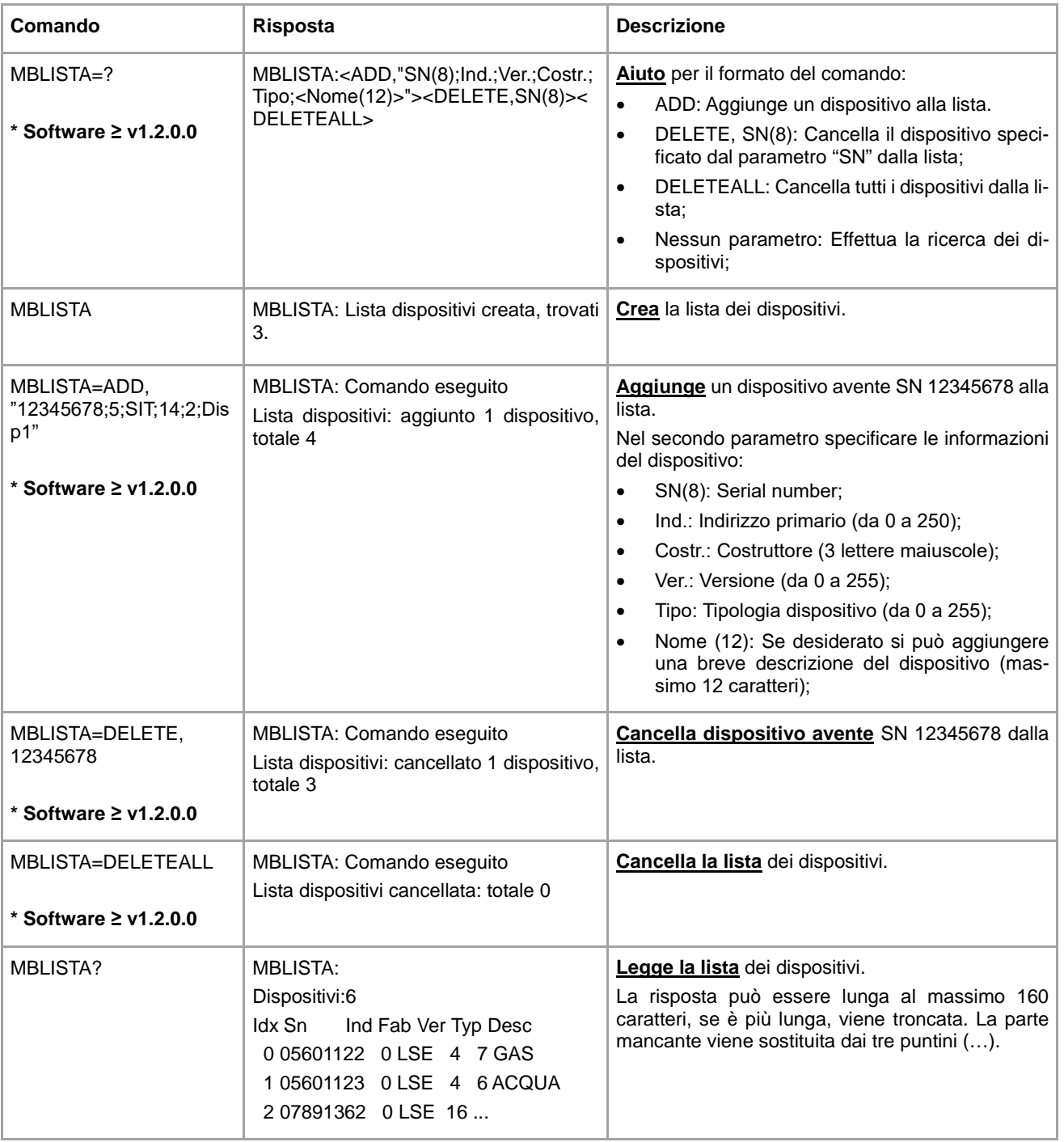

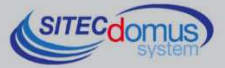

#### **COMANDO DI IMPOSTAZIONE DEL NOME DEI DISPOSITIVI - MBNOME**

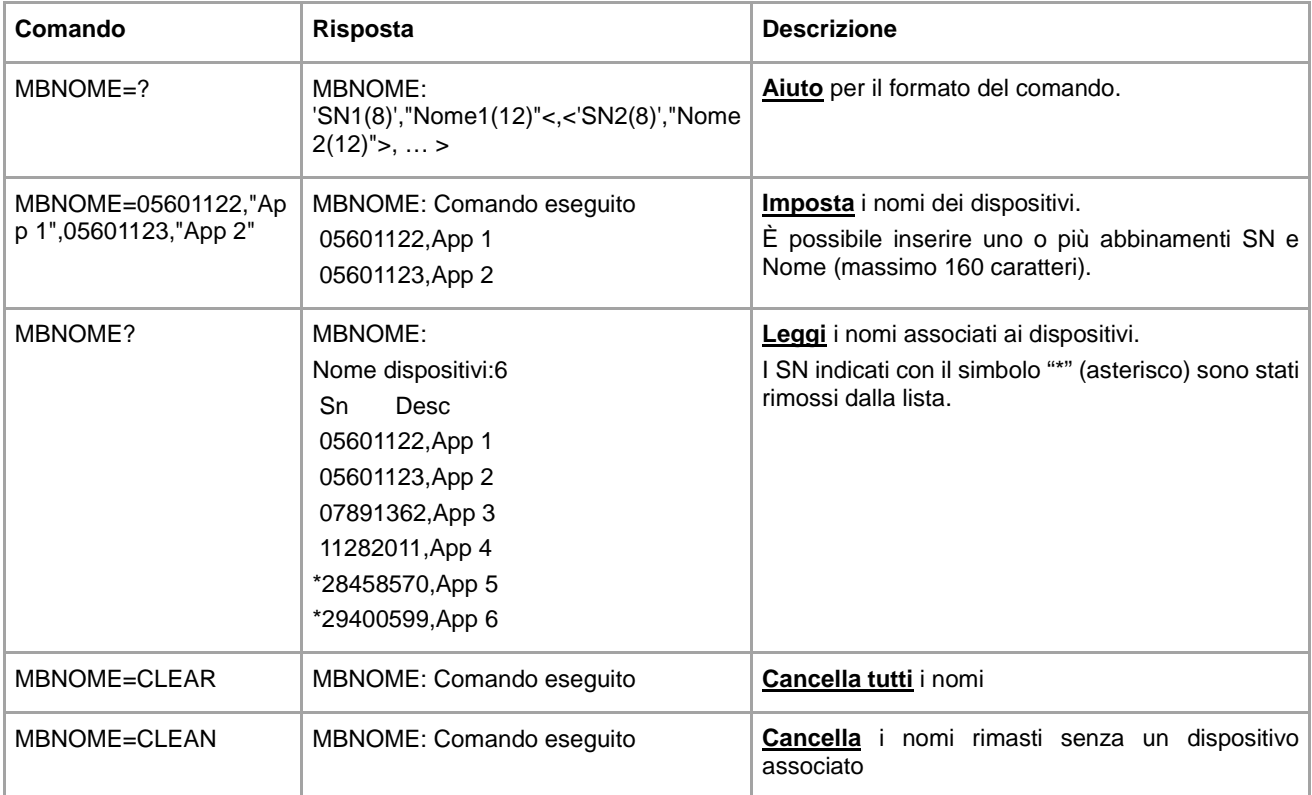

Comando di assegnazione del nome al(i) dispositivo(i).

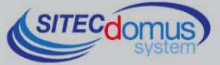

#### **COMANDO DI LETTURA DEI DISPOSITIVI E INVIO EMAIL AI DESTINATARI - MBLEGGI**

Comando per la lettura dei dati dei dispositivi e l'invio ai destinatari di posta elettronica configurati.

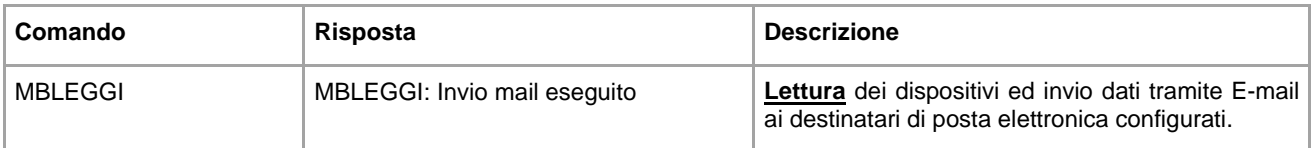

#### **Comando per la lettura dei dati dei dispositivi con modalità specifiche.**

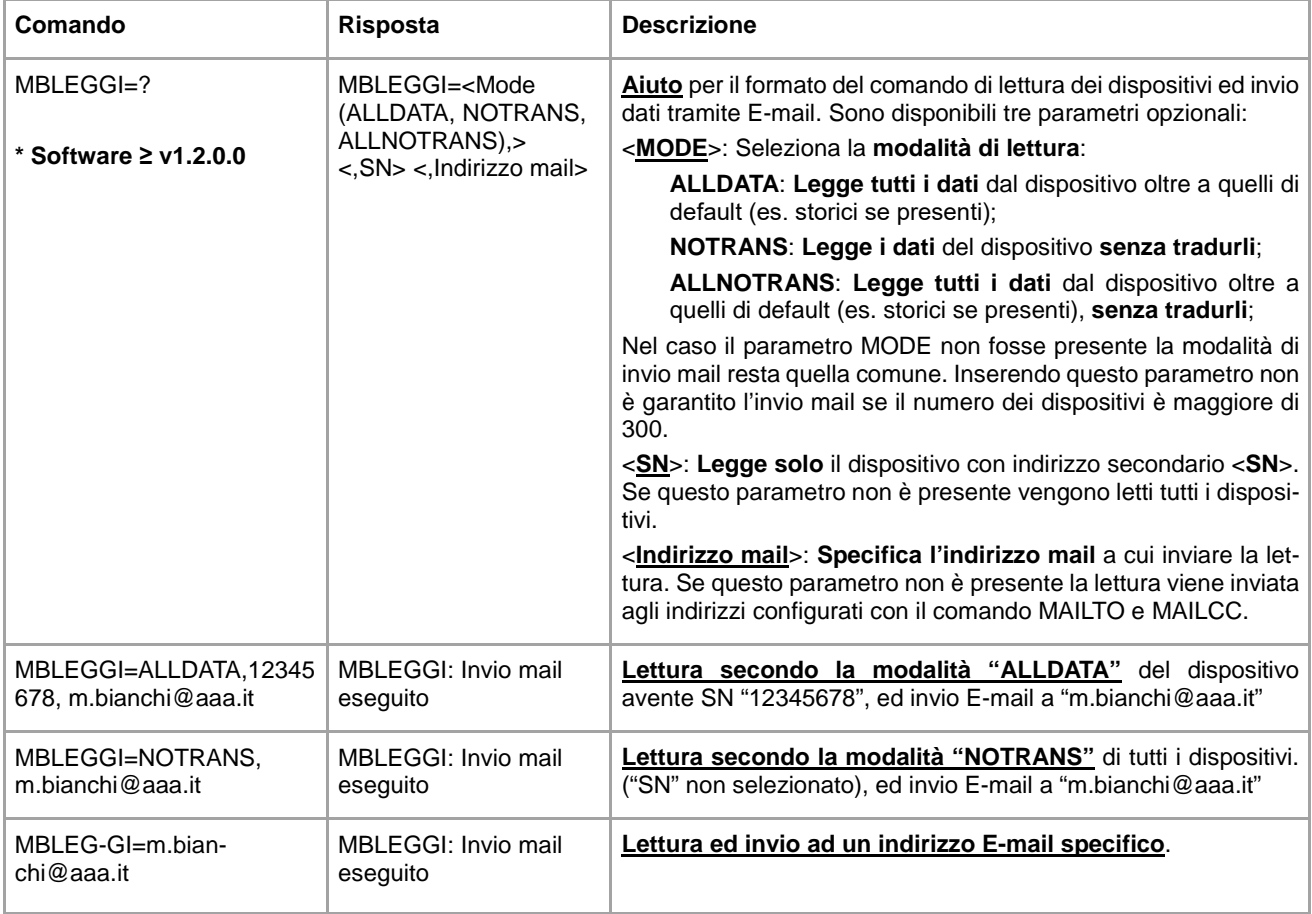

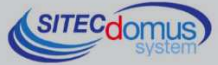

#### **IMPOSTAZIONE DELLA SCHEDULAZIONE AUTOMATICA DELLE LETTURE - SCHMBLEGGI**

Il dispositivo ha due schedulatori (SCHMBLEGGI e SCHMBLEGGI2) per le letture automatiche dei dati dei dispositivi, configurabili secondo diverse modalità (vedi paragrafo "Configurazione degli Schedulatori").

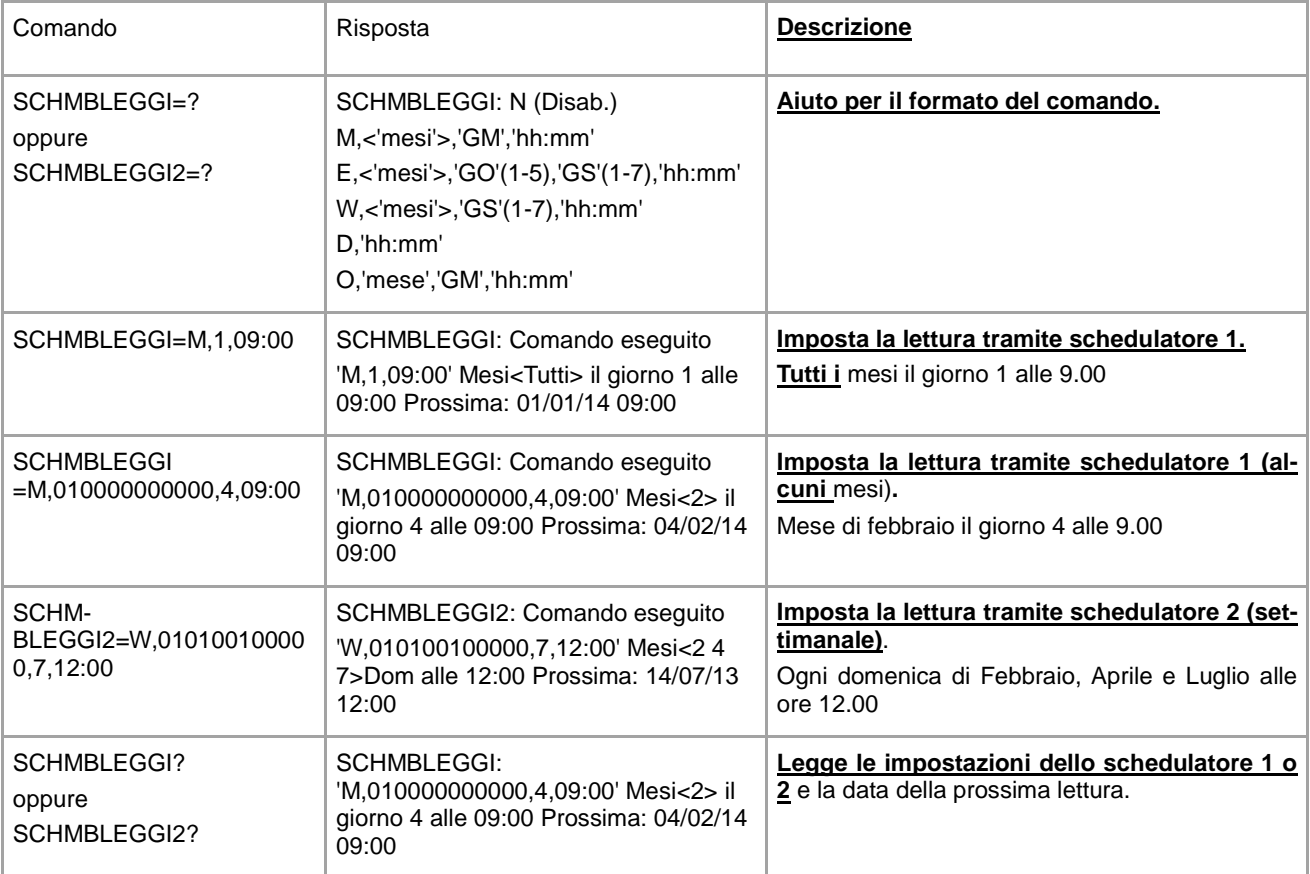

#### **COMANDO DI CONTROLLO DELLO STATO DELL'IMPIANTO - MBTEST**

Comando per il test dello stato dell'impianto per la segnalazione della presenza di allarmi nei dispositivi e per la verifica della loro presenza attiva nella rete.

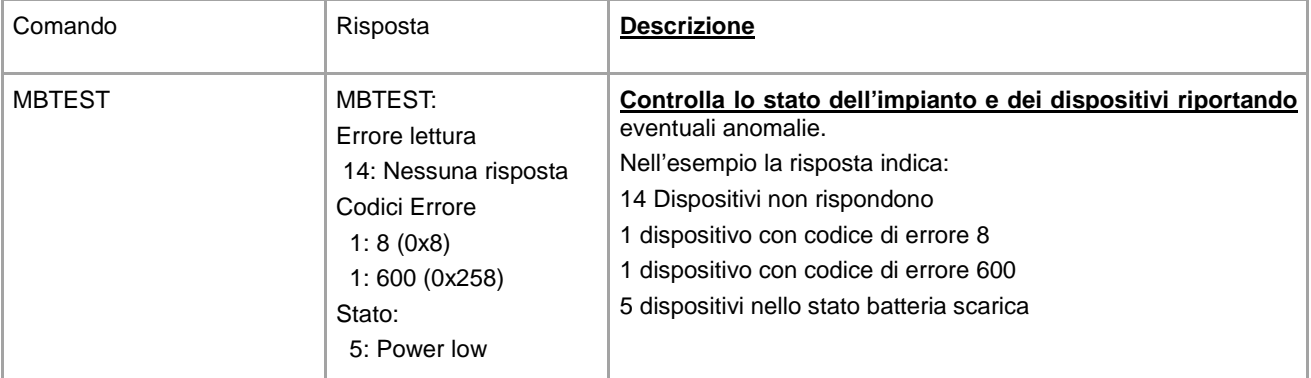

Per una corretta interpretazione dei codici di errore, è necessario riferirsi ai manuali specifici dei costruttori dei dispositivi, dove sono spiegati nel dettaglio.

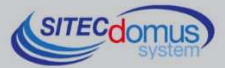

#### **IMPOSTAZIONE DELLO SCHEDULATORE DEL TEST DELL'IMPIANTO - SCHMBTEST**

Il dispositivo ha uno schedulatore per la verifica automatica ciclica dello stato dell'impianto (es: una volta al mese) in modo da segnalare al personale incaricato, l'eventuale presenza di allarmi o guasti nei dispositivi. Per la configurazione vedi "Configurazione degli schedulatori".

Il risultato del test è inviato via SMS ai numeri di cellulare dei destinatari impostati con il parametro "TEL". Nel caso non fosse stata rilevata alcuna anomalia nell'impianto, non viene inviato alcun SMS.

Comandi di impostazione e lettura dello schedulatore:

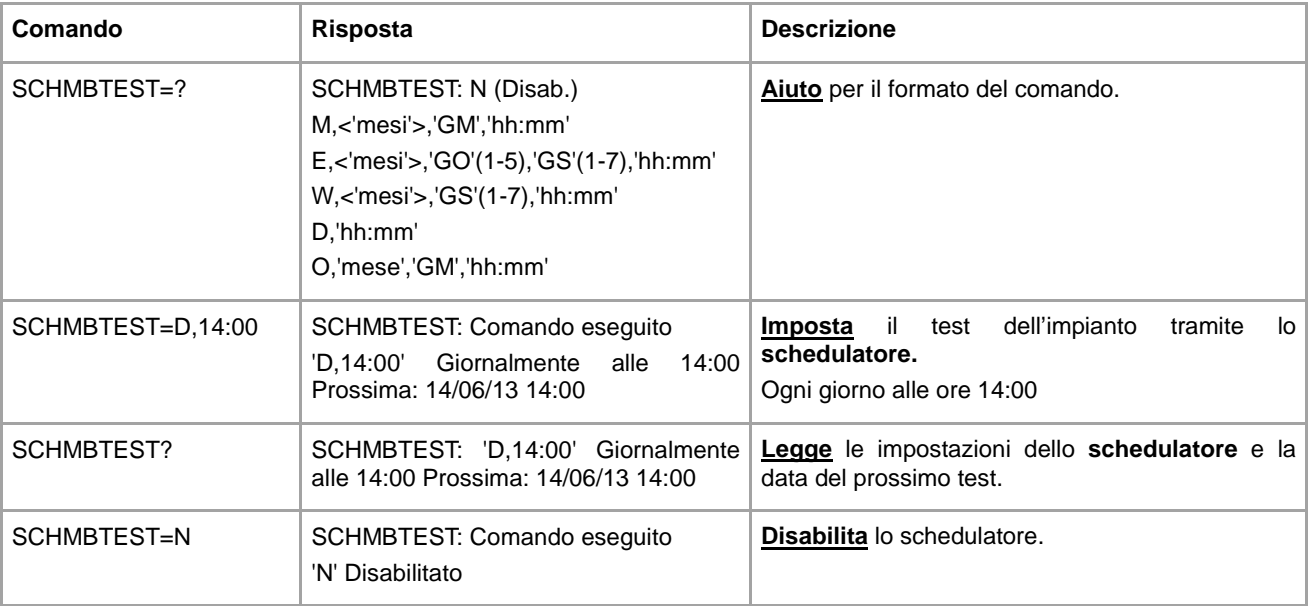

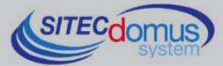

# **CONFIGURAZIONE DEGLI SCHEDULATORI**

Il formato per impostare gli schedulatori è il seguente: [Nome schedulatore (es: SCHMBLEGGI)]=[Tipo di schedulazione], [parametri]

#### I tipi di schedulazione sono:

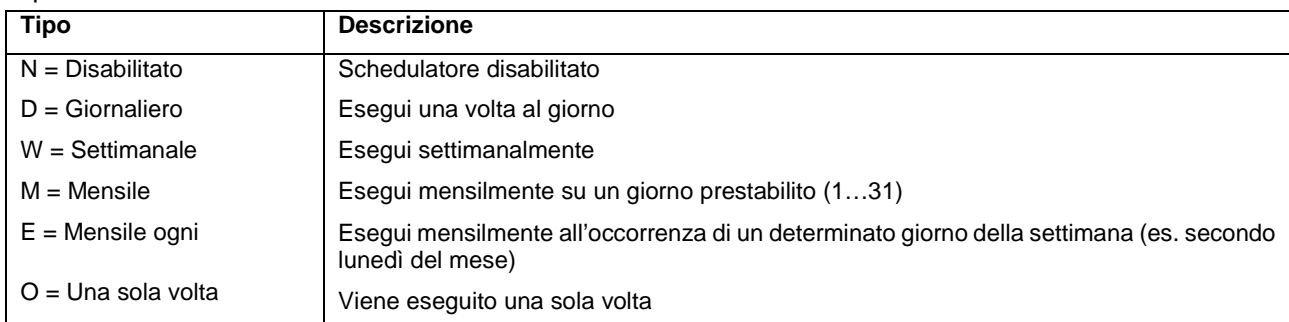

 $78.00$ 

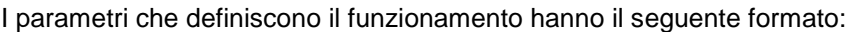

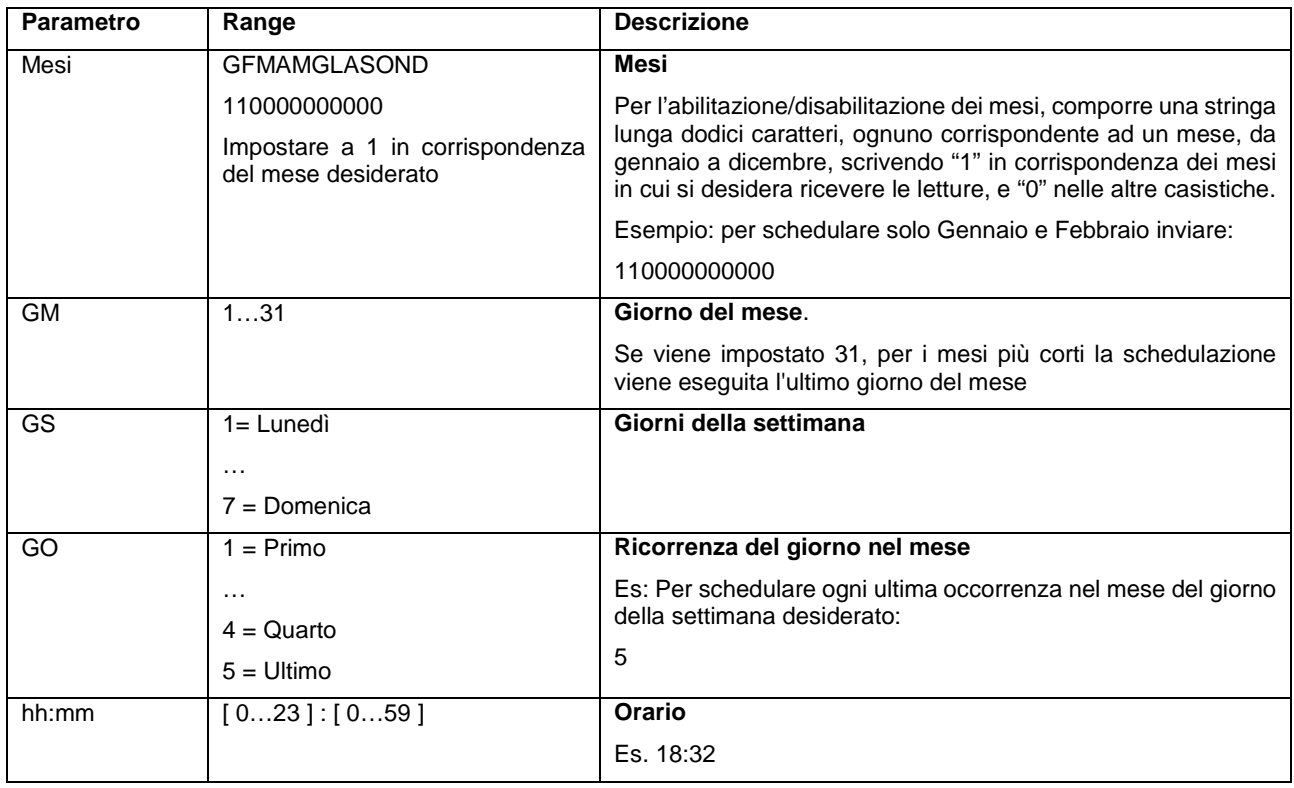

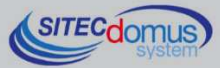

#### **ESEMPI DI SCHEDULAZIONE**

#### **Schedulazione disabilitata**

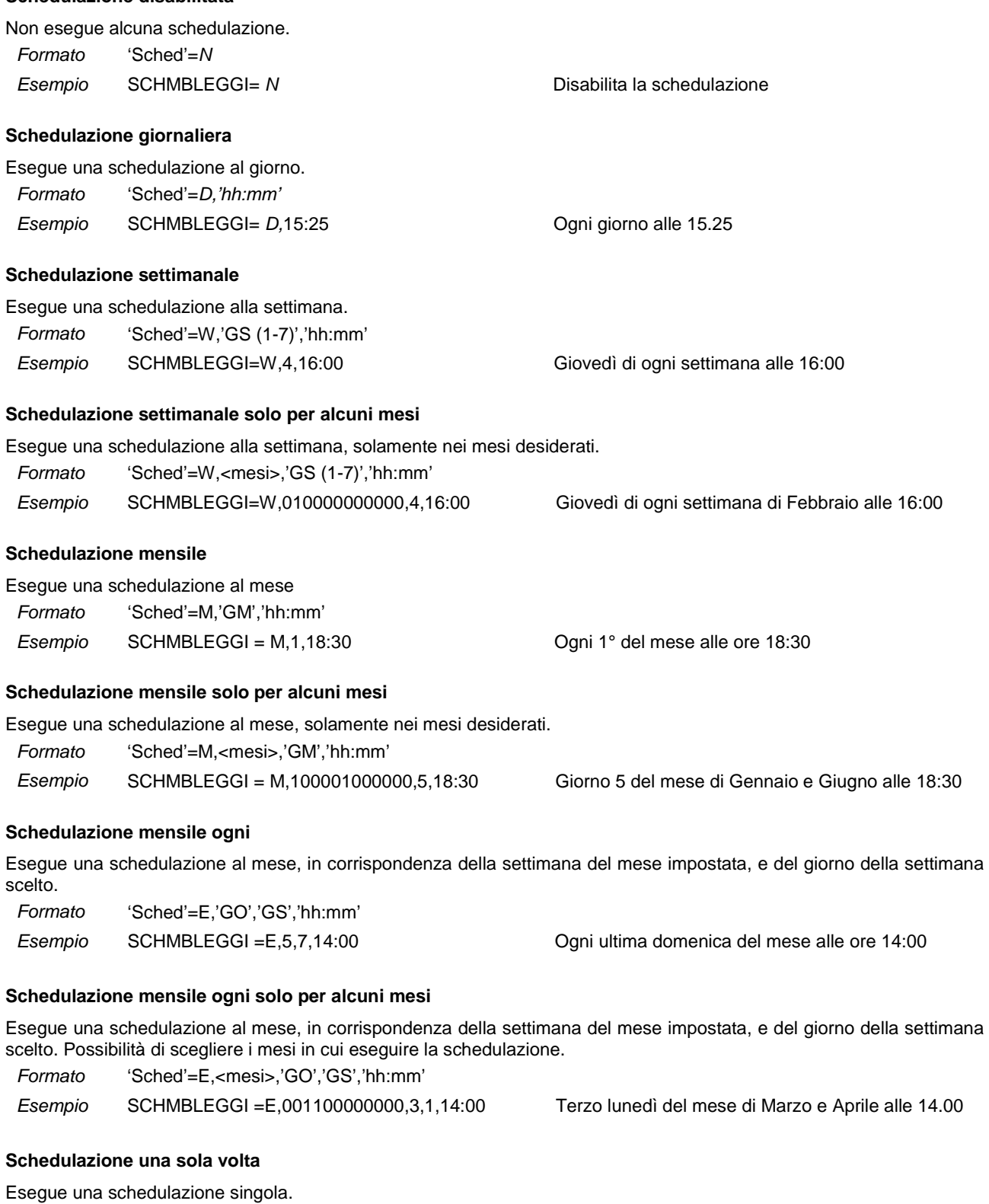

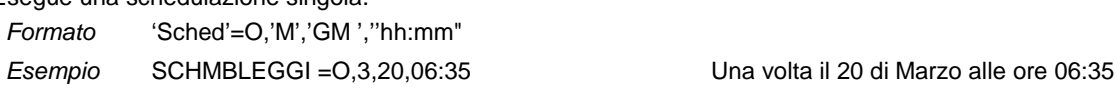

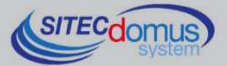

 $\frac{1}{66600}$ 

# **COMANDI DI CONFIGURAZIONE DEI PARAMETRI E-MAIL**

#### **CONFIGURAZIONE DESTINATARI DI POSTA ELETTRONICA - MAILTO**

Comando di configurazione del/i destinatario/i di posta elettronica a cui inviare le E-mail con i valori delle letture.

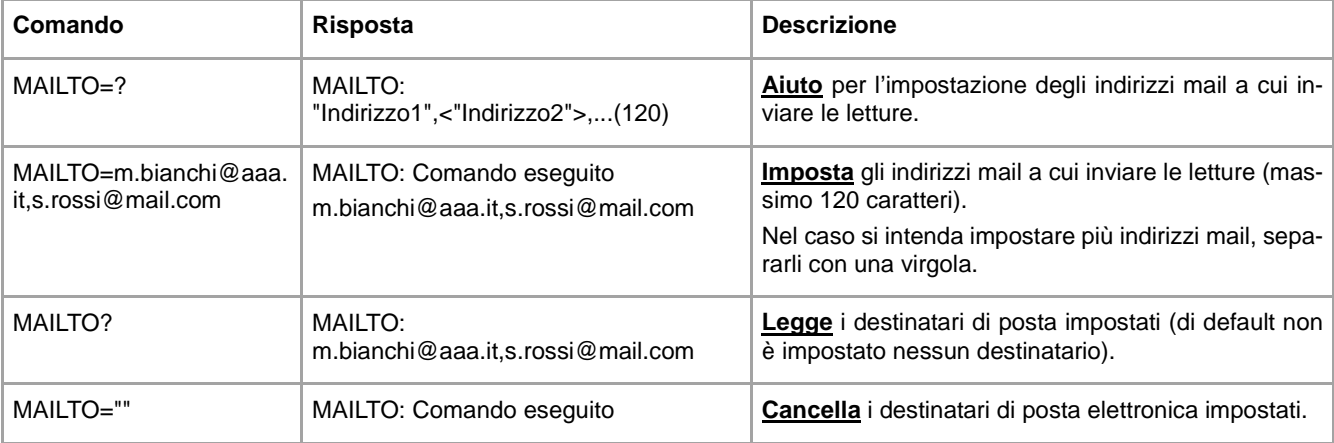

#### **CONFIGURAZIONE DESTINATARI DI POSTA ELETTRONICA (PER CONOSCENZA) - MAILCC**

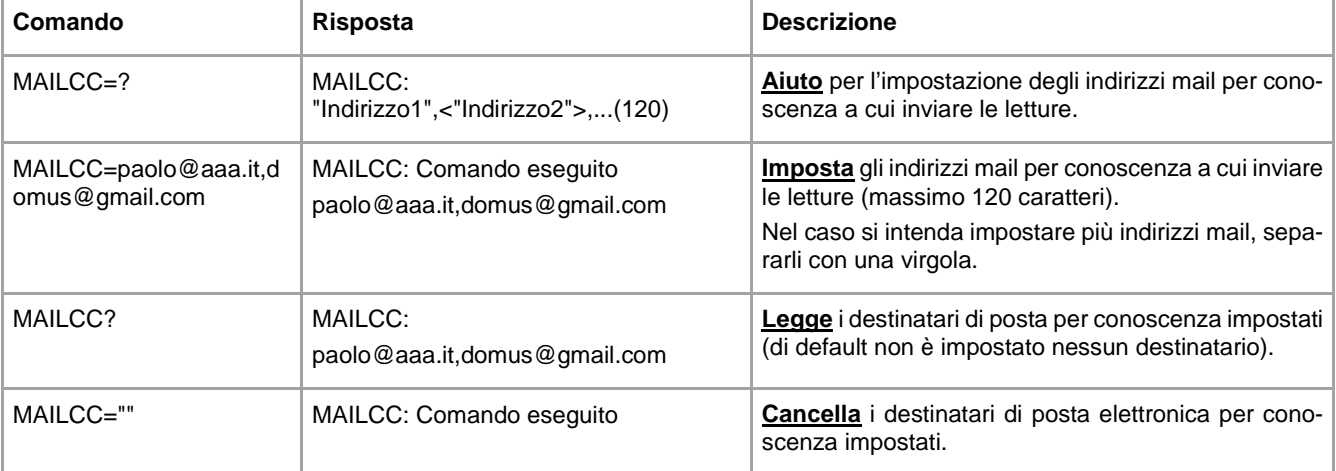

Comando di configurazione del/i destinatario/i di posta per conoscenza.

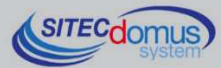

#### **CONFIGURAZIONE INDIRIZZI MAIL DI DIAGNOSTICA - MAILTODIAG**

Comando di configurazione del/i destinatario/i di posta elettronica di diagnostica, a cui vengono inviate le Email con indicazioni sullo stato dell'impianto (file di log dei comandi ecc.).

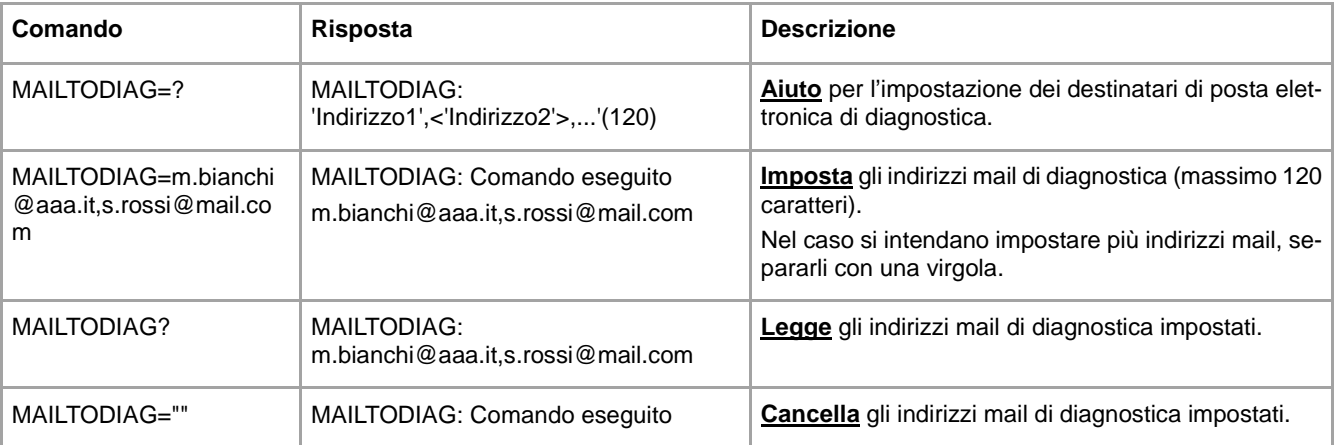

#### **CONFIGURAZIONE CAMPO OGGETTO NELLA E-MAIL - MAILSUBJ**

**Comando Risposta Risposta Descrizione** MAILSUBJ=? MAILSUBJ: "Mail Oggetto"(5-50) **Aiuto** per l'impostazione del campo oggetto della mail con le letture. MAILSUBJ= "Email di test" MAILSUBJ: Comando eseguito Email di test **Imposta** il campo oggetto della mail con le letture.

MAILSUBJ? MAILSUBJ: Email di test **Legge** il campo oggetto della mail con le letture.

Comando di configurazione del campo oggetto della mail con le letture.

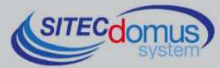

#### **CONFIGURAZIONE SMTP PER INVIO POSTA ELETTRONICA - SMTPCFG**

Comando per la configurazione della connessione al server di posta elettronica.

Il server SMTP di default è impostato su mail.teleletture.eu; si tratta di un servizio gratuito fornito da Sitec Srl per rendere il sistema più sicuro e per fornire supporto ai clienti. <u>La modifica di questo parametro è sconsigliata</u>.

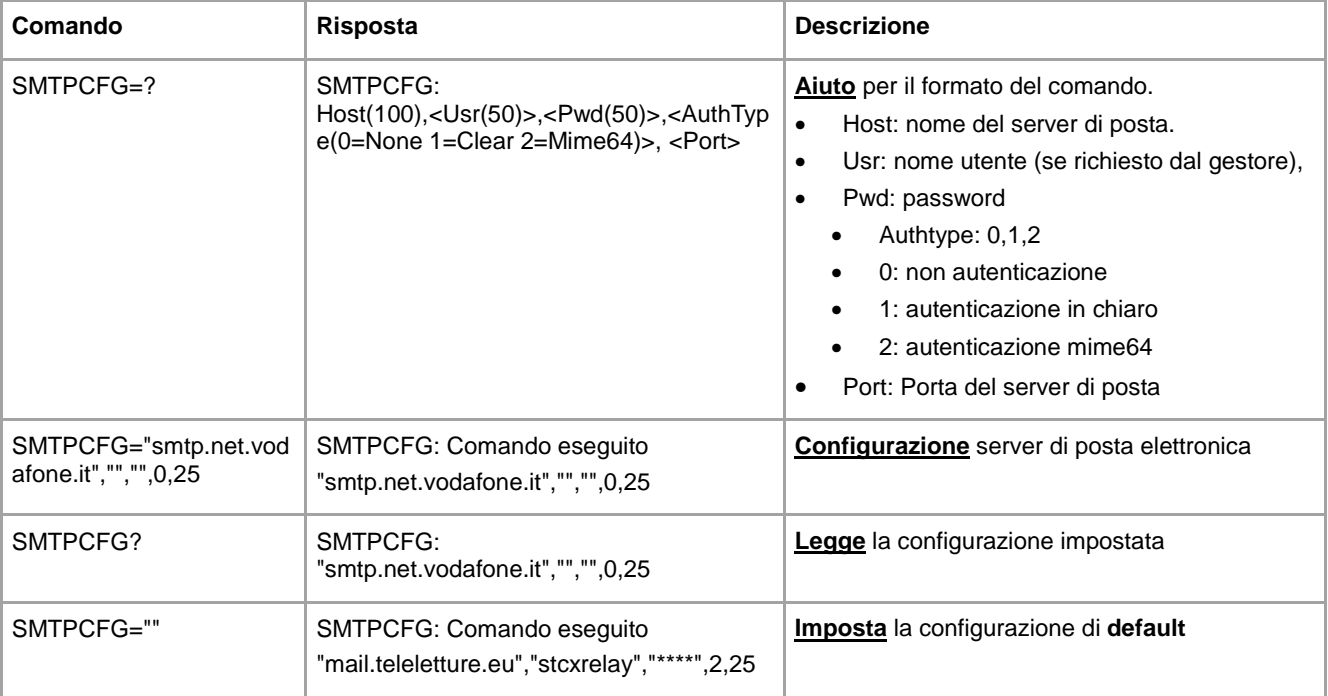

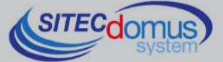

# **COMANDI DI CONFIGURAZIONE DELLA RETE GPRS**

#### **CONFIGURAZIONE PARAMETRI GPRS - GPRSCFG**

Configurazione dei parametri di accesso alla rete GPRS.

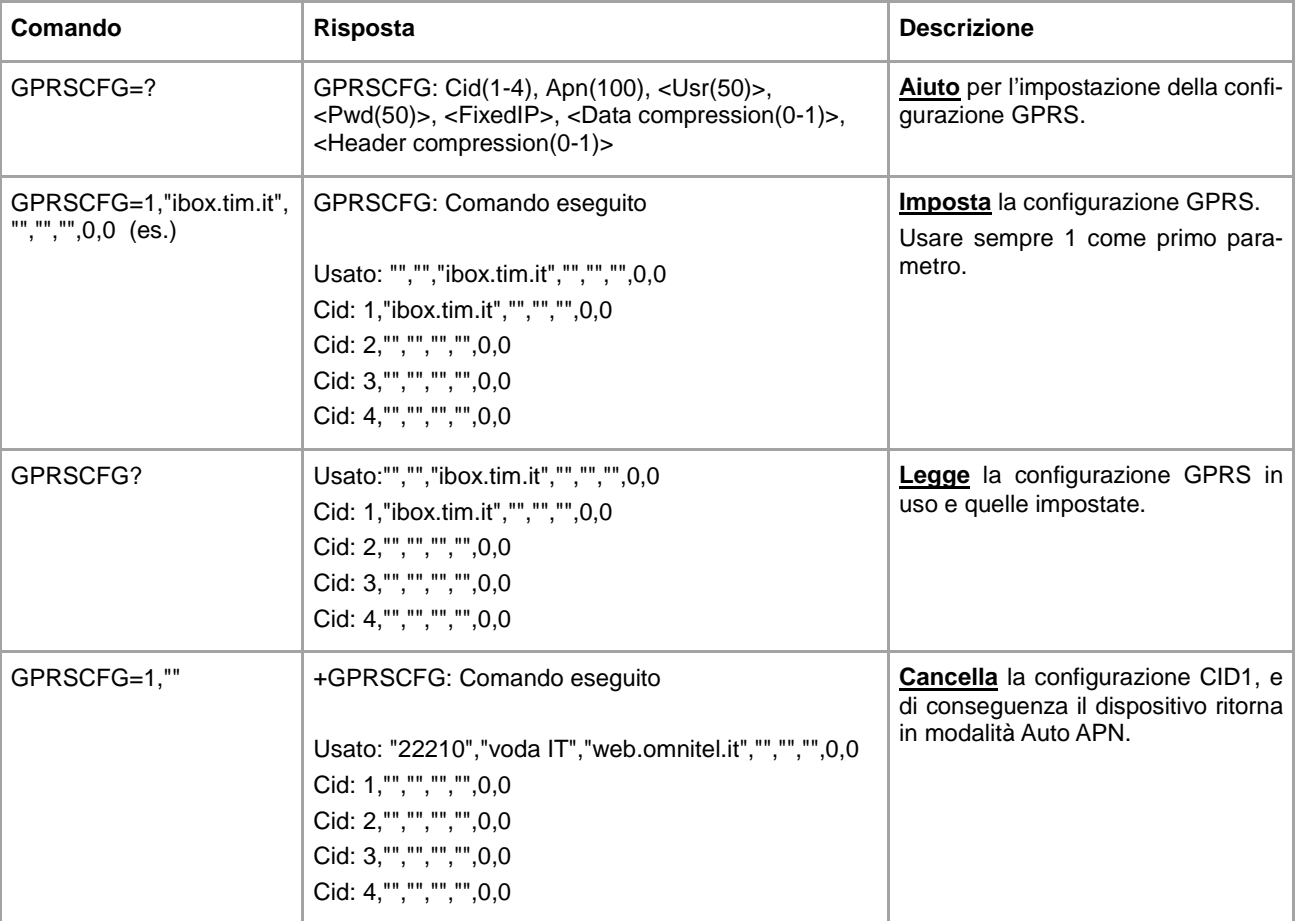

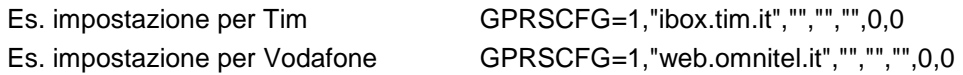

#### **Funzione AUTO-APN**

Per impostare la funzione AUTO-APN, inviare il comando GPRSCFG=1,"", e la configurazione avverrà in automatico con i seguenti operatori: Tim, Vodafone, Wind. Alcuni contratti telefonici potrebbero richiedere l'impostazione manuale dell'APN. Chiedere informazioni al proprio rivenditore al momento dell'acquisto o all'operatore telefonico.

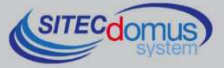

# **COMANDI DI IMPOSTAZIONE PARAMETRI DI RETE**

#### **CONFIGURAZIONE PARAMETRI DI RETE - ETHCFG**

Configurazione dei parametri di accesso alla rete Ethernet.

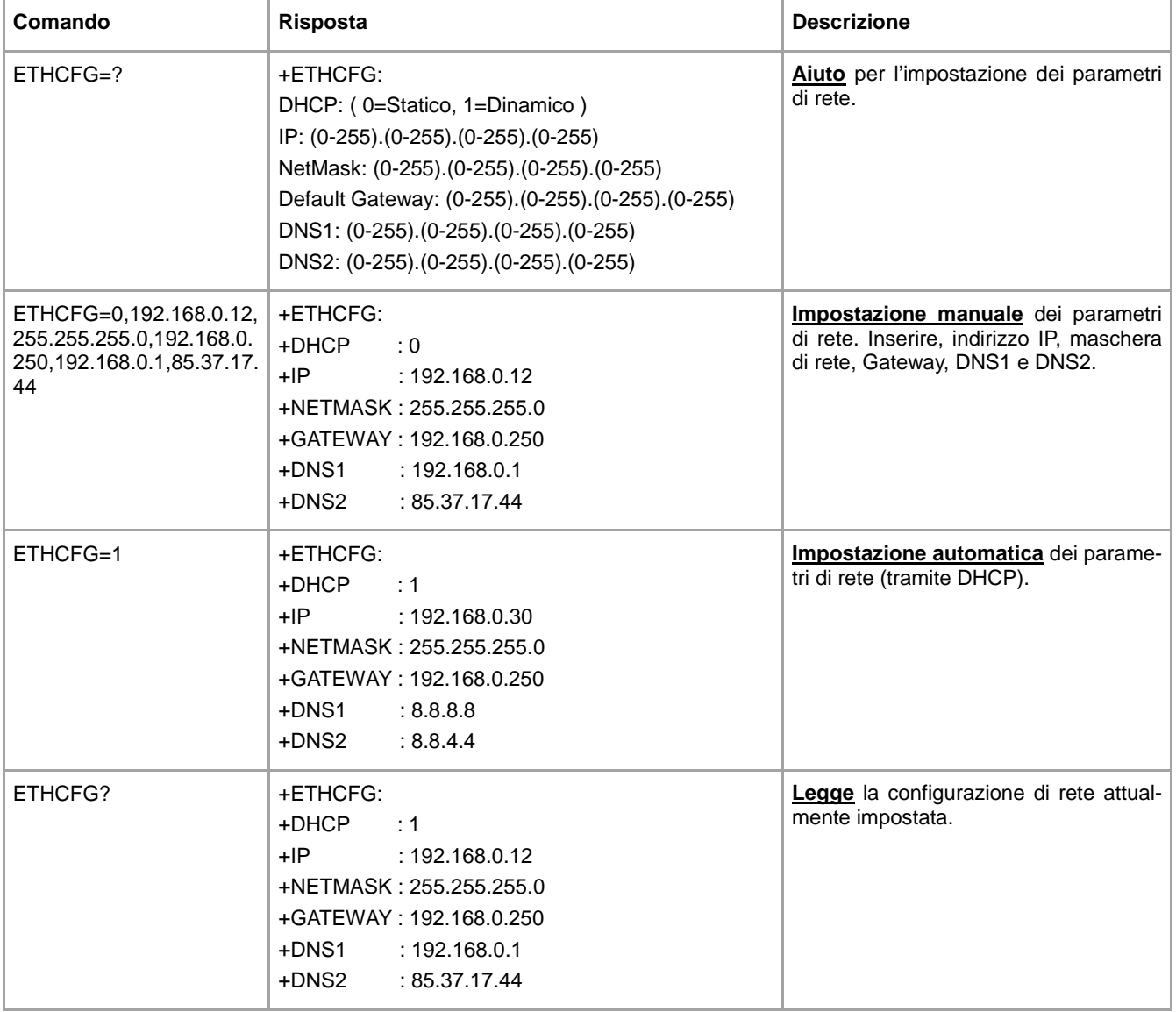

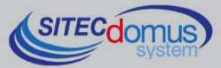

#### **CONFIGURAZIONE PARAMETRI WEB - WEBCFG**

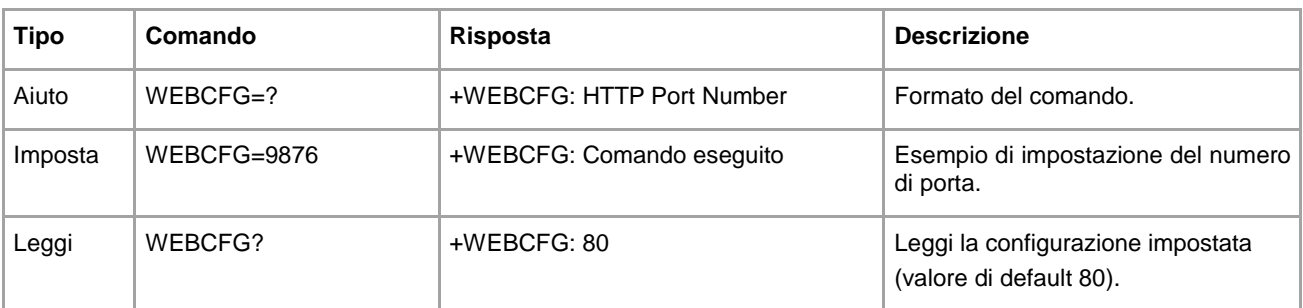

Comando per la configurazione dei parametri per la connessione tramite al web server interno del dispositivo.

#### **COMANDO DI MODIFICA CREDENZIALI DI RETE – PASSWORD**

Comando per modificare le credenziali di accesso al web server:

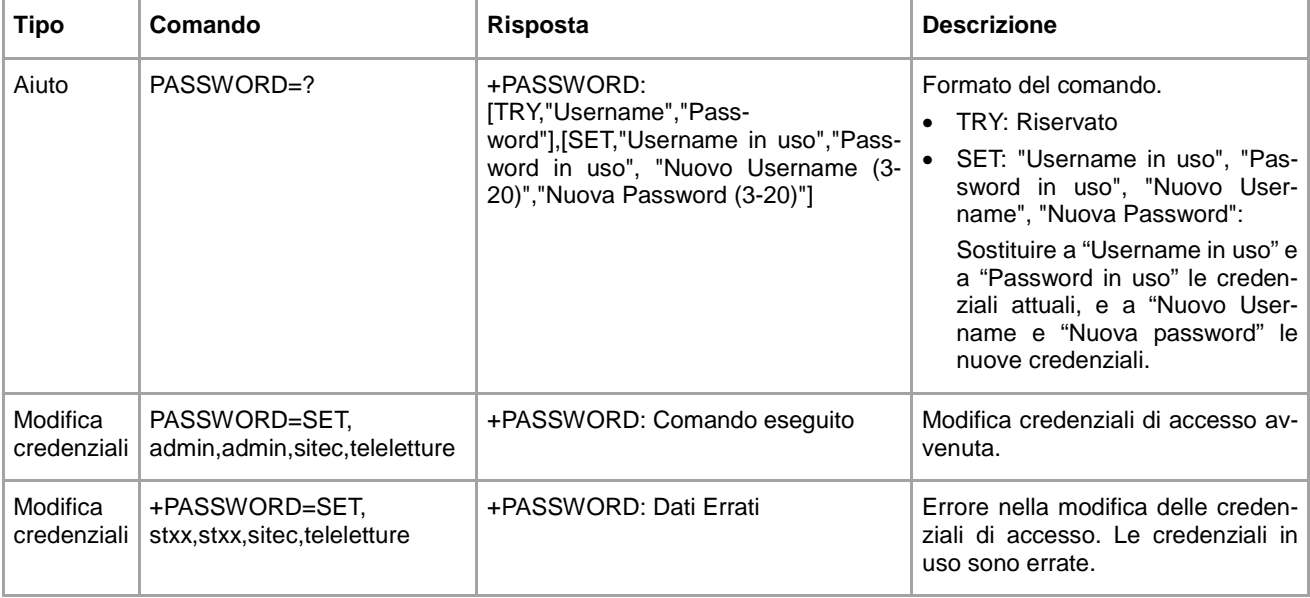

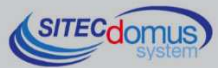

# **COMANDI DI GESTIONE INGRESSI ED USCITE DIGITALI**

#### **CONFIGURAZIONE INGRESSI PER INVIO SMS - INCFG**

Configurazione della modalità di invio SMS ai numeri di telefono impostati, a seconda della variazione dello stato degli ingressi.

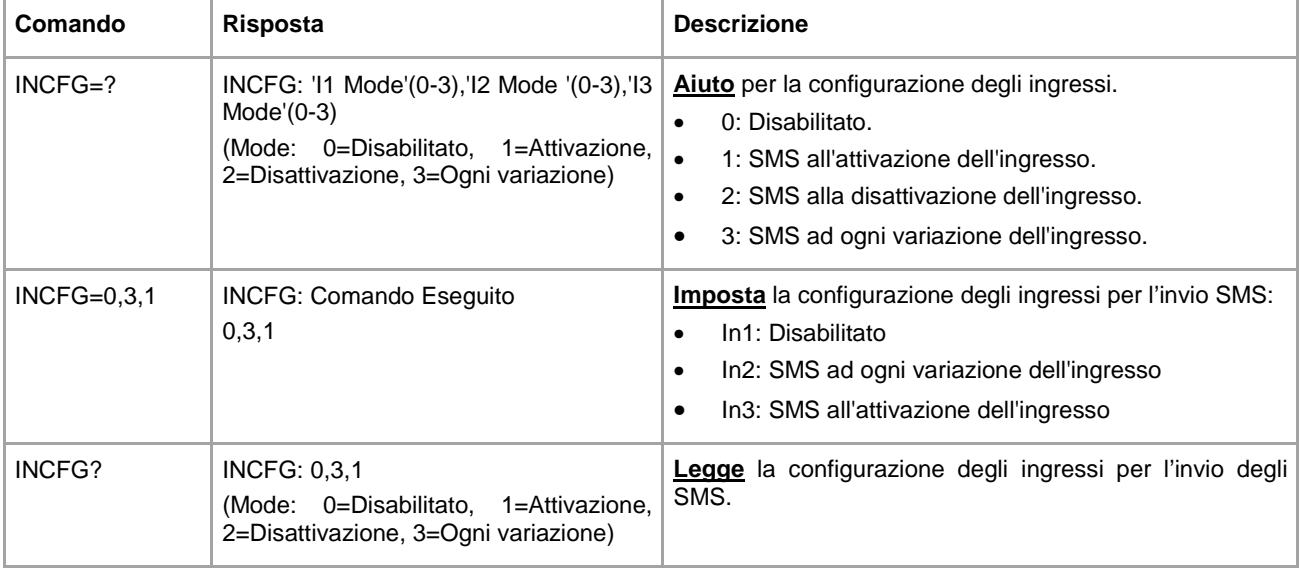

#### **CONFIGURAZIONE DELLA DESCRIZIONE DEGLI INGRESSI - INDSC**

Configurazione del campo descrittivo di un ingresso.

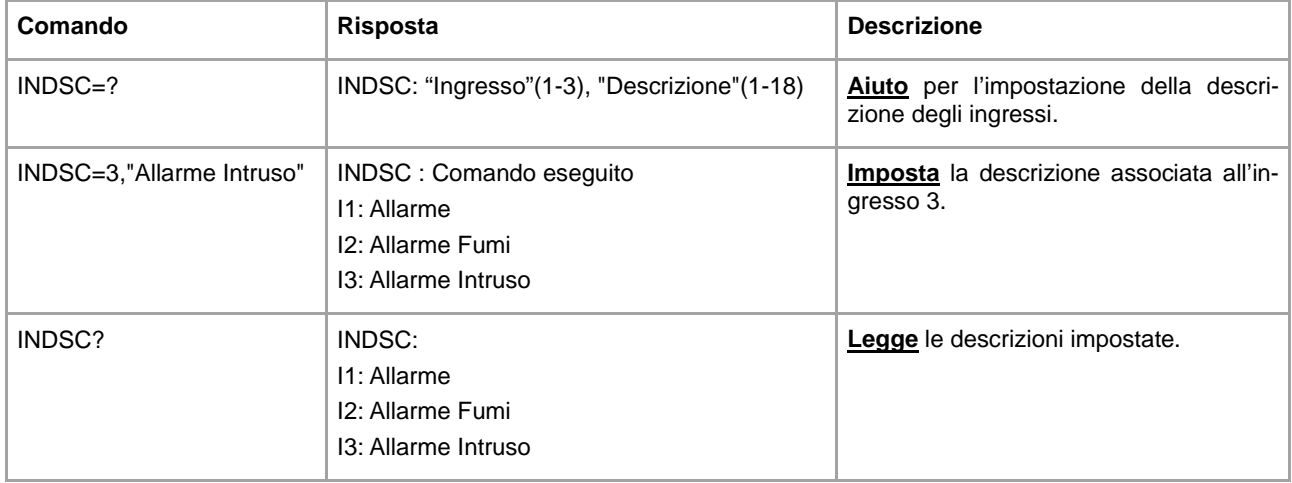

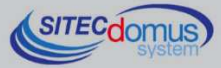

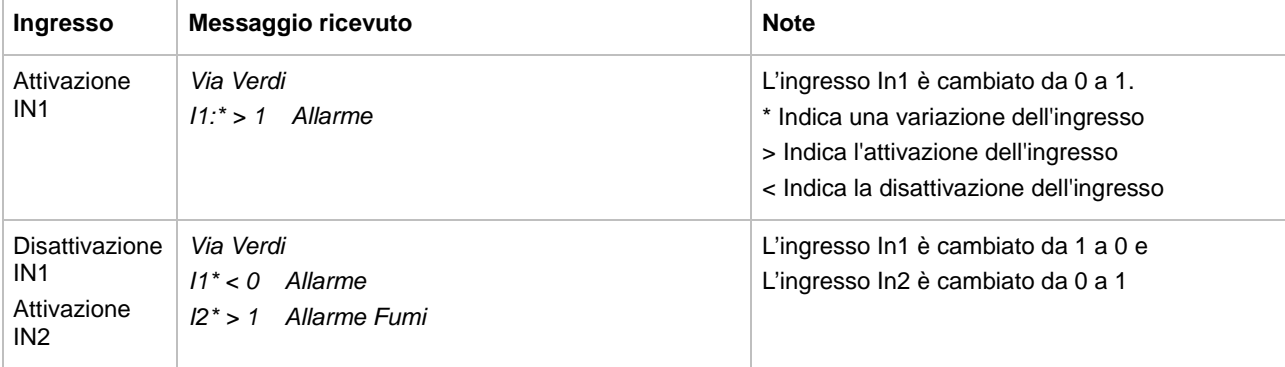

Di seguito viene mostrato l'esempio di un messaggio ricevuto alla variazione dello stato degli ingressi:

## **CONFIGURAZIONE USCITE A RELÈ – OUTCFG**

Configurazione della modalità di funzionamento delle uscite.

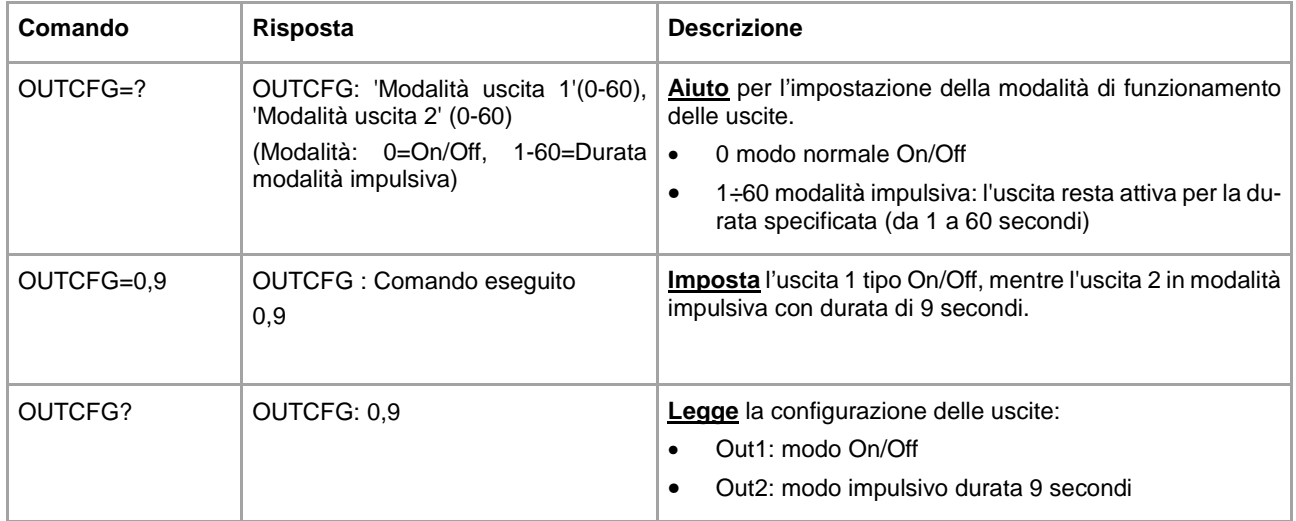

# **COMANDO DI IMPOSTAZIONE DELLE USCITE A RELÈ - OUTSET**

Comando per attivare/disattivare le uscite a relè.

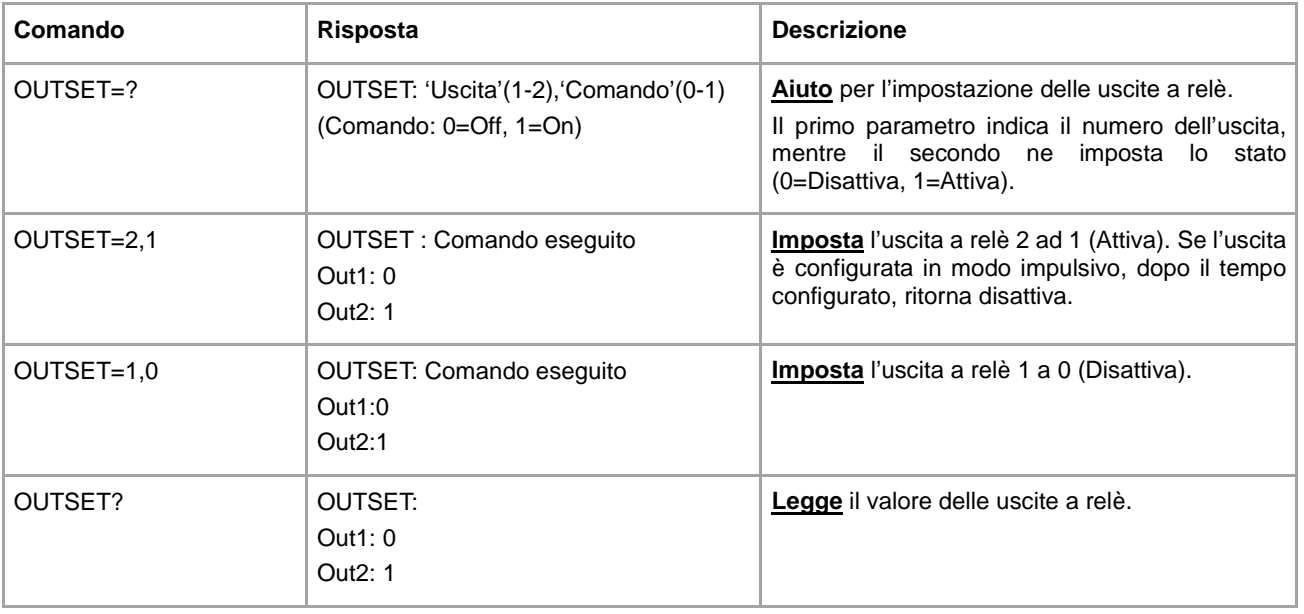

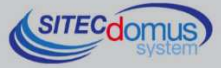

#### **COMANDO DI LETTURA DELLO STATO CORRENTE DI INGRESSI ED USCITE - STATO**

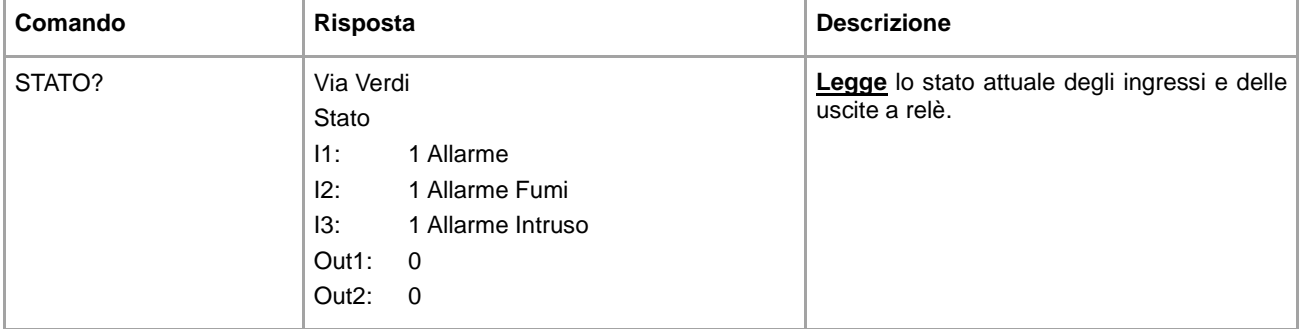

Comando di richiesta dello stato degli ingressi ed uscite.

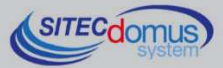

# **ALTRI COMANDI**

#### **IMPOSTAZIONI SERVER SNTP**

Disponibile per versioni software 1.7.4.0 o maggiori.

I server SNTP, sono dei sistemi che, quando richiesto, inviano data ed ora attuali in modo preciso. Il concentratore svolge questa operazione prima di eseguire ogni lettura, in modo da sincronizzare il proprio orologio. Il server SNTP impostato di default è il sequente: *europe.pool.ntp.org.* La modifica di questo parametro è sconsigliata.

Di seguito è indicato come modificare tale parametro nel caso fosse necessario:

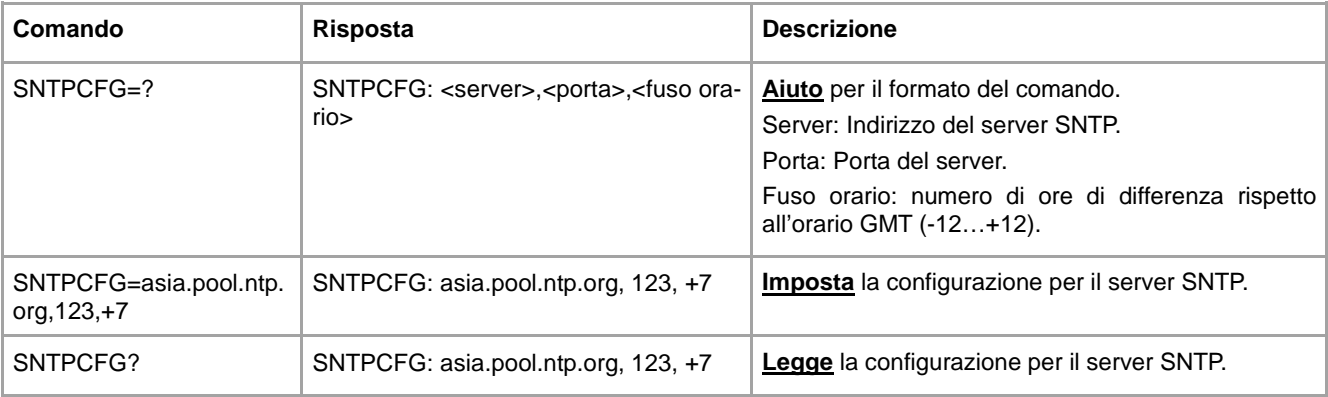

#### **COMANDO DI INVIO DEL FILE DI LOG DEI COMANDI – CMDLOG**

Disponibile per versioni software 1.7.4.0 o maggiori.

Ogni comando ricevuto o inviato dal dispositivo viene salvato in un file interno in formato "CSV", con indicata data ed ora di invio/ricezione. È possibile consultare tale file tramite l'invio del comando specifico. Il dispositivo invierà via E-mail il file di log, agli indirizzi di posta elettronica impostati tramite il comando "MAILTODIAG" (vedi comando "MAILTODIAG" per ulteriori informazioni).

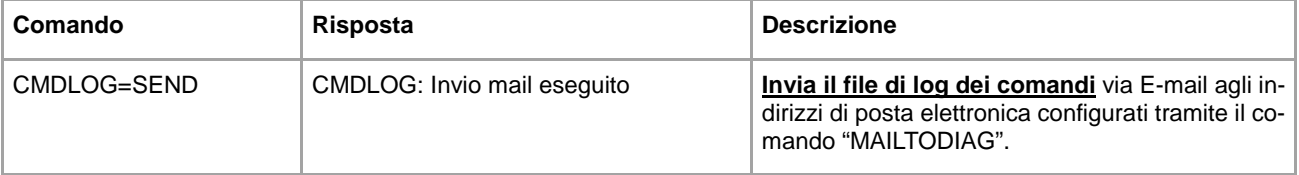

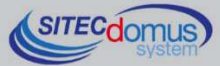

# **GESTIONE DEGLI IO M-BUS "STCR-IO"**

I dispositivi della serie STCM sono in grado di gestire i dispositivi STCR-IO, ovvero degli slave M-Bus, dotati di un ingresso ed un'uscita digitale, configurabili secondo le proprie esigenze. La gestione di tali dispositivi può essere fatta sia tramite il software di configurazione "STXM Reader", sia tramite l'invio di opportuni SMS al concentratore.

Vedi manuale: "Manuale Comandi di Gestione STCR-IO".

# **CONFIGURAZIONE TRAMITE PC**

Per la configurazione del dispositivo è possibile collegarlo ad un PC (tramite cavetto del tipo mini USB) e utilizzare il programma "STXM Reader".

#### **DRIVER PER WINDOWS**

Quando si collega il concentratore dati alla porta USB del PC, viene richiesto di installare il driver Sierra Wireless. Per l'installazione dei driver fare riferimento all'help del software "STXM Reader".

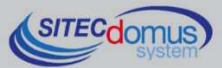

**09030.022.00D.001.004 - STCM MH2 Manuale Utente R4\_ITA.docx Data di pubblicazione: 09/03/2016** 

**Per eventuali informazioni, contattare il servizio tecnico tramite E-mail info@teleletture.it** 

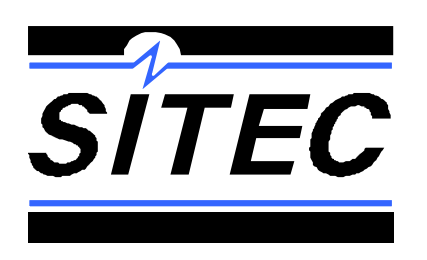

**Sitec Srl Elettronica Industriale Via Antonio Tomba, 15 36078 Valdagno (VI) - ITALY Tel. +39 0445 431576 Fax: +39 0445 439588 Internet: www.teleletture.it E-mail: info@sitecsrl.it**

**Sitec Srl si riserva la possibilità di modificare questo documento qualora necessario, senza alcun preavviso, ai fini di adattarlo a sviluppi futuri e/o a nuove esigenze aziendali; è vietata la divulgazione, anche se parziale, se non espressamente consentita.** 

**Inoltre Sitec Srl non si assume alcuna responsabilità derivante dall'utilizzo di questo documento.** 

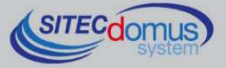